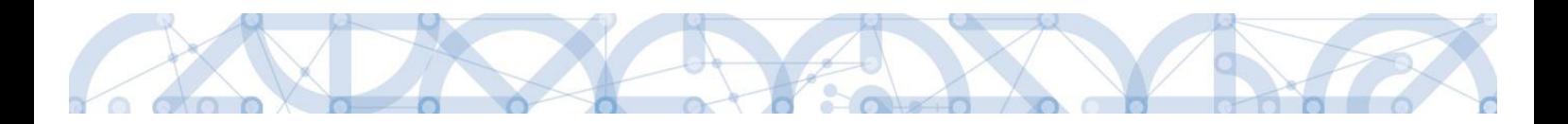

## **Uživatelská příručka IS KP14+**

## **Zpráva o realizaci – Zjednodušené formy financování**

# **Operační program**

## **Výzkum, vývoj a vzdělávání Programové období 2014 – 2020**

Verze 1.0

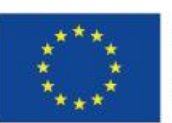

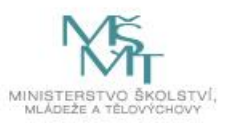

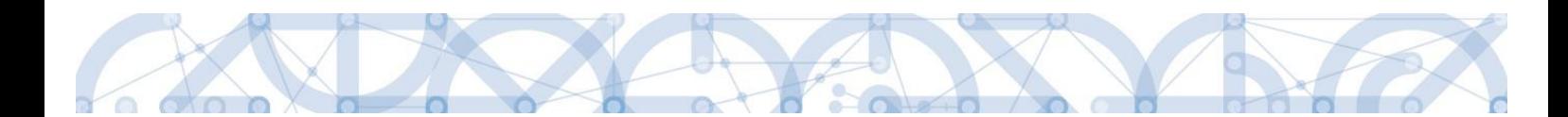

## Obsah

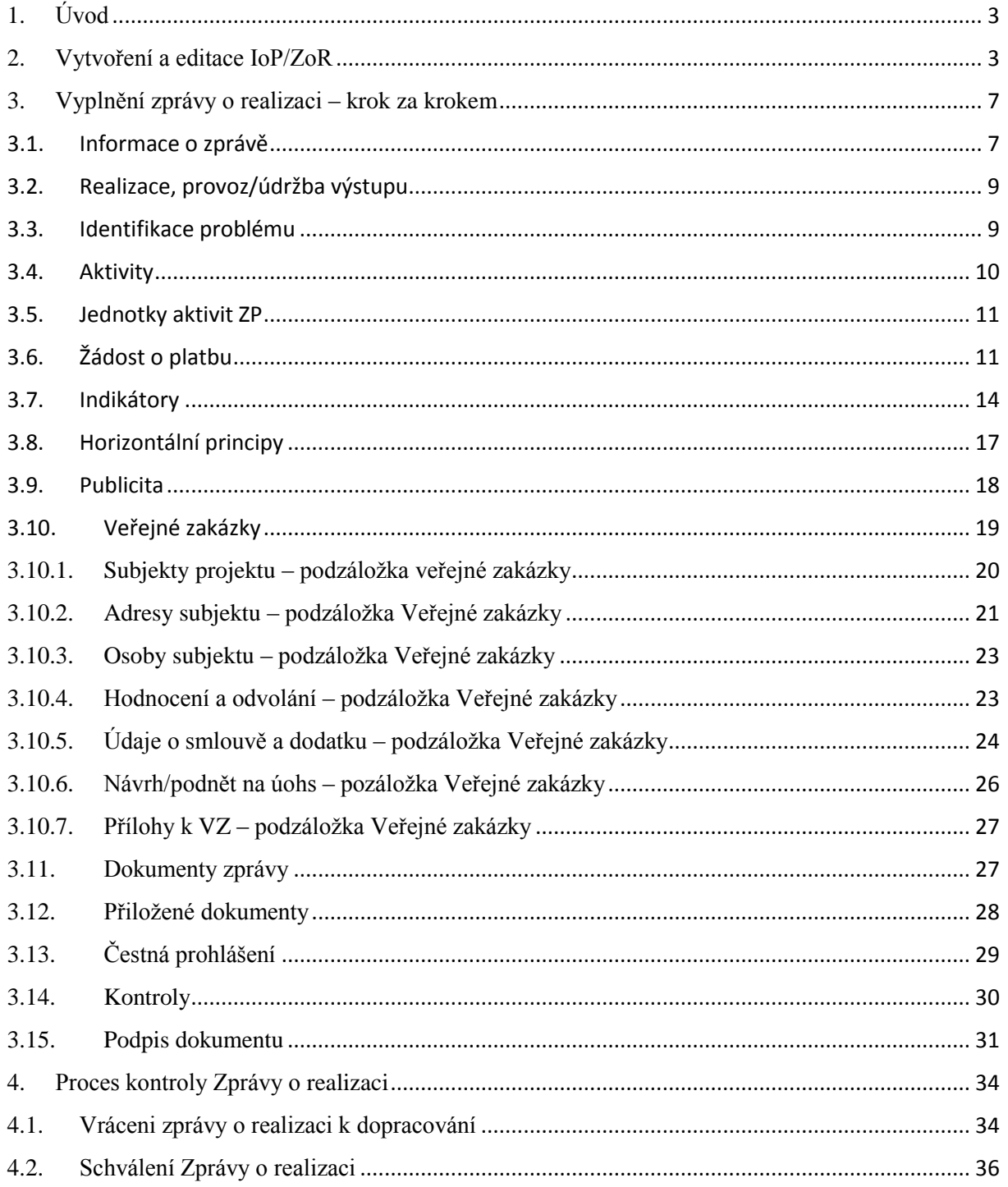

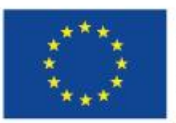

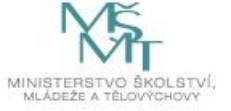

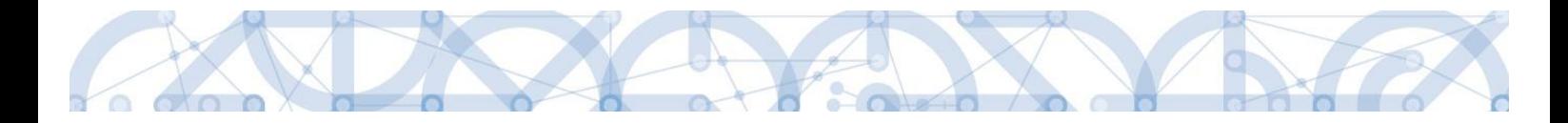

## <span id="page-2-0"></span>**1. ÚVOD**

Příručka si klade za cíl seznámit uživatele na straně příjemce s vyplněním, finalizací a podáním zprávy o realizaci (dále jen ZoR) ve fázi realizace zjednodušených projektů.

Pro korektní práci na formuláři ZoR je nutné dodržovat HW a SW požadavky (k dispozici na úvodní obrazovce IS KP14+, záložka HW a SW požadavky). Formulář ZoR je podepisován prostřednictvím platného elektronického podpisu.

Podmínkou zpřístupnění záložky ZoR je stav Projekt ve fyzické realizaci.

Doporučujeme, aby v době založení ZoR byly schváleny všechny žádosti o změnu na projektu s přímou vazbou na ZoR. Tímto postupem bude zajištěna konzistentnost dat.

Zjednodušené formy financování mají k dispozici pouze formulář Zprávy o realizaci, jehož součástí je také zjednodušená žádost o platbu.

## <span id="page-2-1"></span>**2. VYTVOŘENÍ A EDITACE IOP/ZOR**

Po přihlášení uživatele na svůj uživatelský účet v IS KP14+ je k dispozici modul Žadatel. Zde je přehled všech žádostí/projektů daného uživatele. Založení IoP/ZoR nemůže provést uživatel s rolí Čtenář projektu, s ostatními rolemi ano.

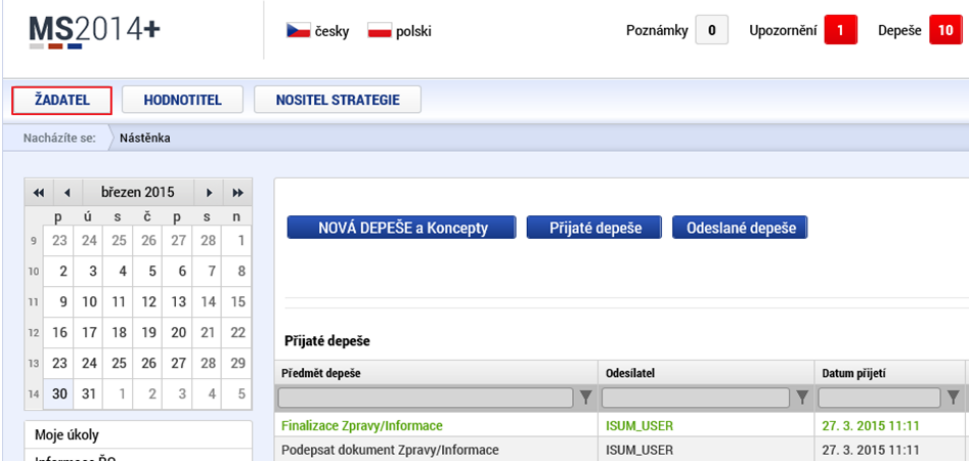

Dále si uživatel zvolí projekt, na kterém chce generovat ZoR.

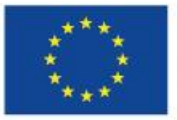

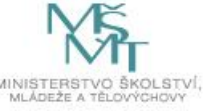

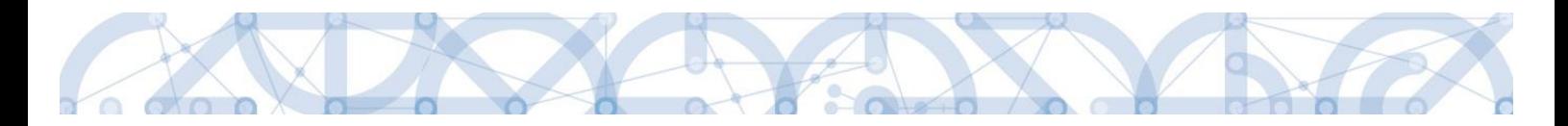

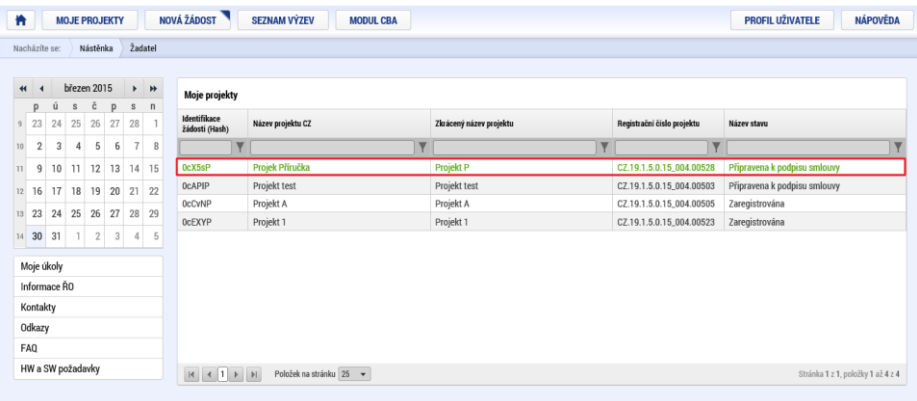

Podmínkou pro založení ZoR je, že vybraný projekt musí být ve stavu Projekt ve fyzické realizaci. V případě, že se Váš projekt nenachází ve stavu fyzické realizace,kontaktujte svého projektového administrátora na ŘO.

Na vybraném projektu uživatel vstoupí do modulu Informování o realizaci, kde si otevře záložku Zprávy o realizaci, viz obrázek.

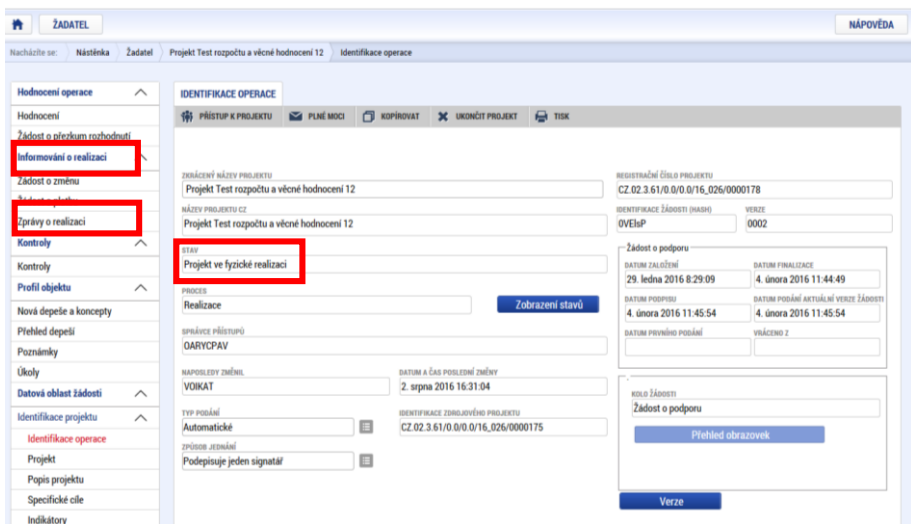

Detail záložky Zprávy o realizaci obsahuje další dvě záložky

a)Harmonogram Informací/Zpráv

Harmonogram Informací/Zpráv se generuje ze strany ŘO. Podmínky pro vygenerování harmonogramu jsou následující:

- Aktualizovaný a platný finanční plán (sloupec Předpokládané datum podání);
- existence Právního aktu o poskytnutí/převodu podpory s vyplněným polem Datum uzavření (Datum uzavření musí být starší než Datum předložení – plán na 1. Finančním plánu na záložce Finanční plán);
- stav projektu Projekt ve fyzické realizaci.

Poslední ZoR v pořadí je označena jako ZZoR (závěrečná ZoR).

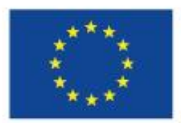

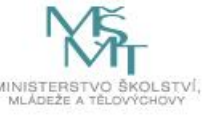

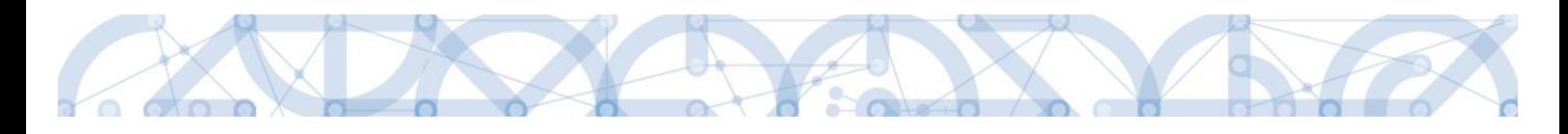

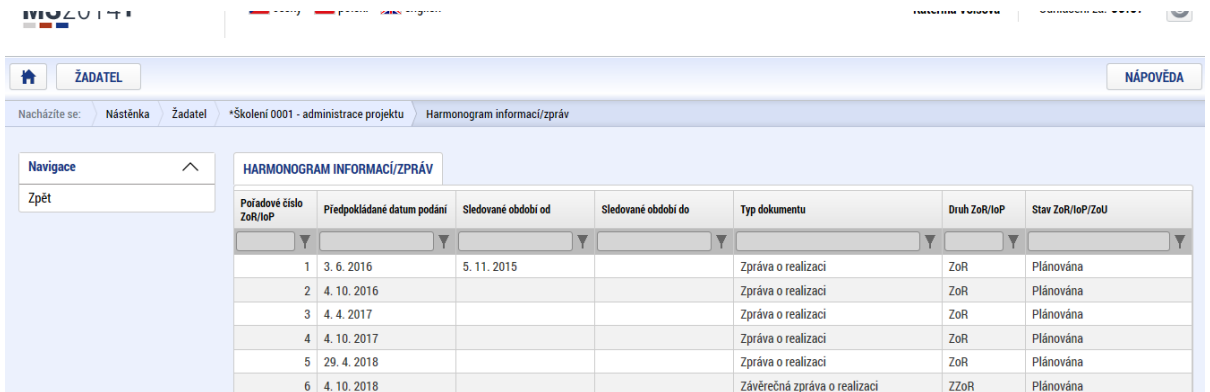

#### b) Založit novou Zprávu/Informaci

Na obrazovce Informování o realizaci se nejdříve zobrazí seznam se zprávami (před vytvořením první je prázdný). Přes záložku Založit novou Zprávu/Informování dojde k vygenerování řádku ZoR. Pokud záznam vygenerovat nejde, důvodem je prázdný harmonogram ZoR na straně ŘO. V tomto případě kontaktujte svého projektového administrátora na ŘO.

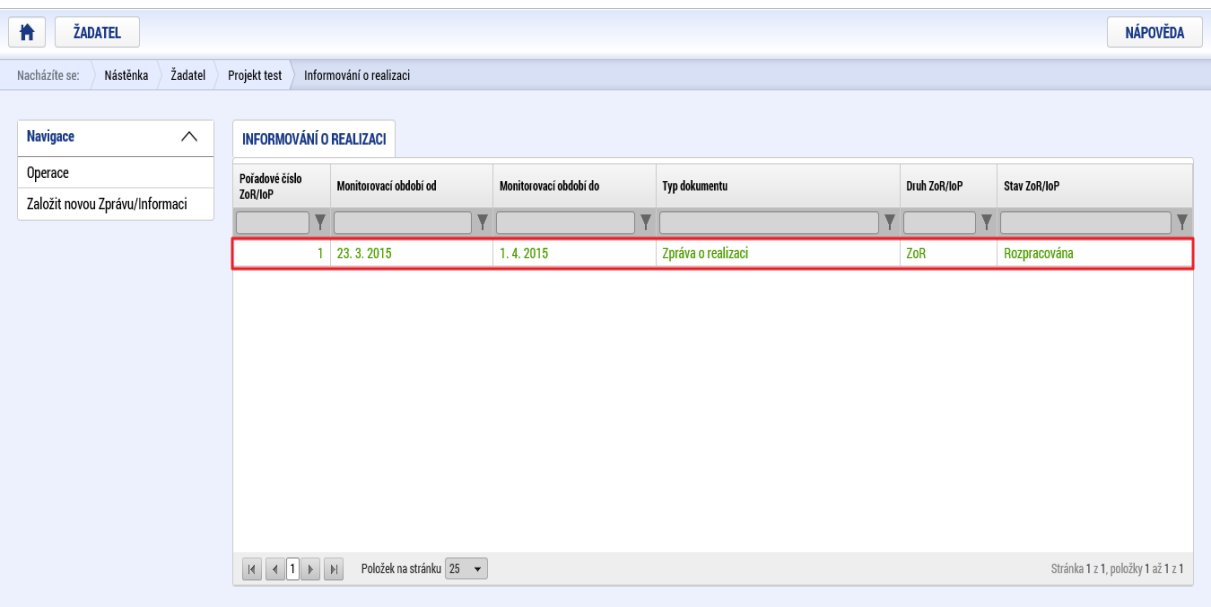

Novou ZoR lze založit (přepnout do stavu Rozpracována) v případě, že jsou všechny předchozí vypořádány (stav Schválena ŘO z obsahové kvality/Zamítnuta ŘO), nebo jsou vypořádány všechny až na poslední ZoR.

Existuje-li žádost o změnu (dále jen ŽoZ), které ještě nebyla schválena nebo nenabylo Datum účinnosti a obsahuje záložky z formuláře ZoR, daná ZoR nebude vygenerovaná a uživatel bude o této skutečnosti informován kontrolním hlášením. Na formuláři ZoR v budoucnu přibude nové tlačítko pro Aktualizaci dat mezi ZoR a ŽoZ, nicméně do doby zapracování je nutné tuto vazbu hlídat ze strany příjemce.

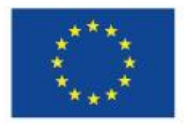

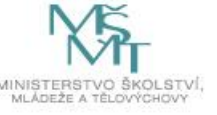

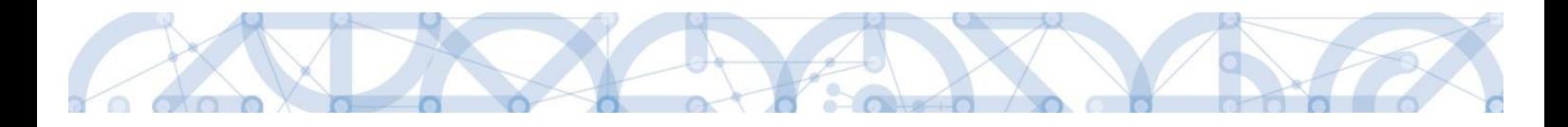

#### Uživateli se zobrazí záložka Datové oblasti žádosti.

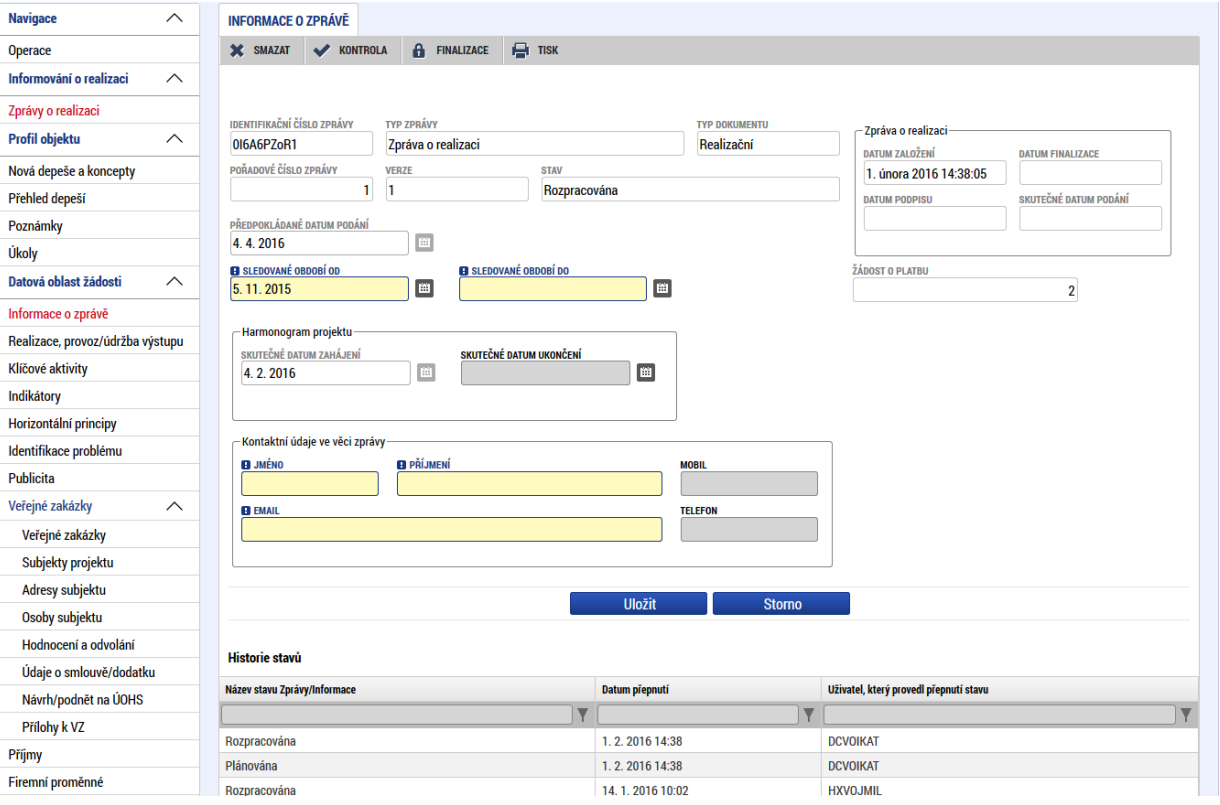

V tuto chvíli je záznam ZoR kompletně vygenerovaný a je možné jej vyplňovat.

V menu na levé straně záložky jsou k dispozici tyto oblasti:

Navigace – stisknutí pole Operace se dostanete na základní obrazovku projektu – informace k procesu hodnocení, žádostech o přezkum hodnocení, projektová žádost. Současně přes toto pole můžete založit Žádost o platbu.

Informování o realizaci – na této záložce se právě nacházíte – Zprávy o realizaci.

Profil objektu – zde můžete zasílat, evidovat depeše k danému projektu a zprávě, dále můžete zadávat úkoly či poznámky k projektu či zprávě.

Datová oblast žádosti – oblast obsahuje jednotlivé záložky připojené k zprávě o realizaci.

V horní přehledové liště jsou k dispozici tato pole:

Smazat – možnost smazat záznam má pouze uživatel s rolí Správce přístupu.

Kontrola – stisknutím pole se na zprávě provede kontrola vyplněnosti všech povinných datových polí.

Finalizaci – stisknutím pole se na zprávě provede kontrola vyplněnosti všech povinných datových polí a současně se zpráva finalizuje.

Tisk – stisknutím pole se exportuje zpráva o realizaci do pdf formátu.

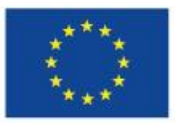

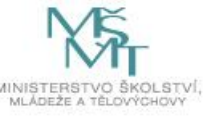

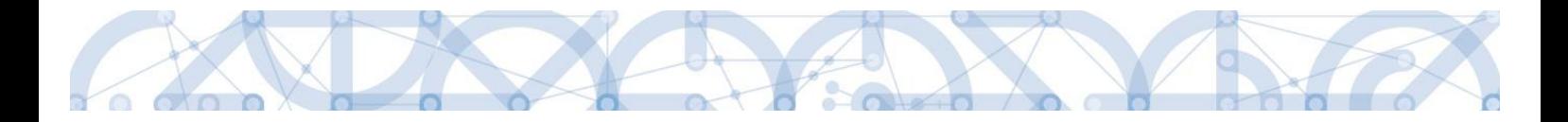

#### <span id="page-6-0"></span>**3. VYPLNĚNÍ ZPRÁVY O REALIZACI – KROK ZA KROKEM**

U textových polí je uvedena vždy kapacita pole, tzn. max. počet znaků. V případě, že kapacita jakéhokoli textového pole příjemci nestačí, vloží příjemce do textového pole odkaz na přílohu ZoR. Do přílohy příjemce propíše potřebné informace/vloží část textu, která se mu do textového pole ZoR nevešla.

Formulář obsahuje žlutá povinná pole, šedá nepovinná a šedá - automaticky načtené položky.

Příjemce je informován o blížícím se termínu podání ZoR/ŽoP 20 pracovních dní předem prostřednictvím interní depeše na uživatele s rolí Správce přístupů projektu, Zástupce správce přístupů, Editor projektu, Signatář projektu a Zmocněnci projektu.

#### <span id="page-6-1"></span>**3.1.INFORMACE O ZPRÁVĚ**

Záložka Informace o zprávě obsahuje automaticky načtené základní informace o zprávě. Tato pole jsou needitovatelná.

Předpokládané datum podání – automaticky načtený údaj, odpovídá termínu podání žádosti o platbu uvedené na 2. řádku finančního plánu.

Sledované období od – pole je načteno automaticky (zahájení fyzické realizace vč. zpětné způsobilosti). V dalších ZoR se řídí délkou sledovaného období definovaného PpŽP. I přes prvotní automatické načtení je pole editovatelné a může se upravit dle skutečnosti.

Sledované období do – příjemce uvádí:

U první ZoR: Datum vydání PA + 6 měsíců.

U dalších ZoR: konec předchozího sledovaného období + 6 měsíců

Příklad:

#### a) Vydání PA nastalo až po skutečném datu zahájení realizace projektu

Zpráva o realizaci č. 1

Zahájení realizace projektu – 1. 9. 2016

Datum vydání PA – 15. 3. 2017

Sledované období od – 1. 9. 2016

Sledované období do – 30. 9. 2017 (pozn. U první ZoR není fakticky dodržena délka sledovaného období 6 měsíců, výpočet je stanoven dle platného Rozhodnutí o poskytnutí dotace)

Předložení ZoR – 27. 10. 2017 (30. 9. 3017 + 20 pracovních dní)

Zpráva o realizaci č. 2

Sledované období od – 1. 10. 2017

Sledované období do – 31. 3. 2018

Předložení 2. ZoR – 27. 4. 2018 (31. 3. 3018 + 20 pracovních dní)

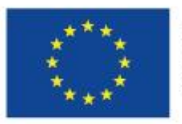

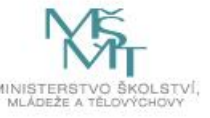

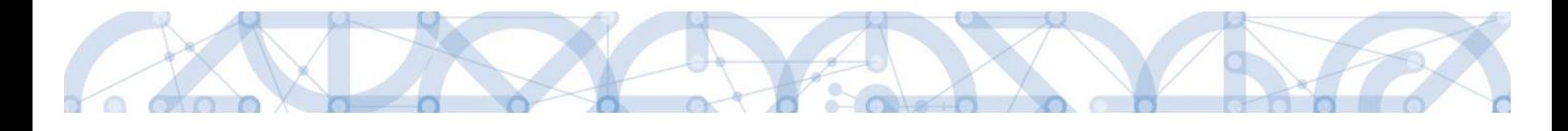

b) Vydání PA nastalo před skutečným zahájení realizace projektu

Zpráva o realizaci č. 1 Zahájení realizace projektu – 1. 3. 2017 Datum vydání PA – 15. 2. 2017 Sledované období od – 1. 3. 2017 Sledované období do – 31. 8. 2017 Předložení ZoR – 29. 9. 2017 (31. 8. 2017 + 20 pracovních dní)

Zpráva o realizaci č. 2 Sledované období od – 1. 9. 2017 Sledované období do – 28. 2. 2018 Předložení 2. ZoR – 28. 3. 2018 (28. 2. 2018 + 20 pracovních dní)

V dalších zprávách o realizaci je délka sledovaného období vždy šest měsíců od konce předchozího sledovaného období.

Box - Harmonogram projektu

- Skutečné datum zahájení automaticky načtené;
- Skutečné datum ukončení až v závěrečné zprávě o realizaci se jedná o povinné datové pole.

Ve spodní části obrazovky je vidět historie práce na zprávě.

Zároveň je nutné vyplnit Kontaktní údaje ve věci zprávy

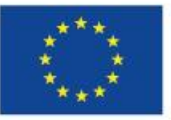

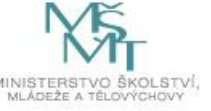

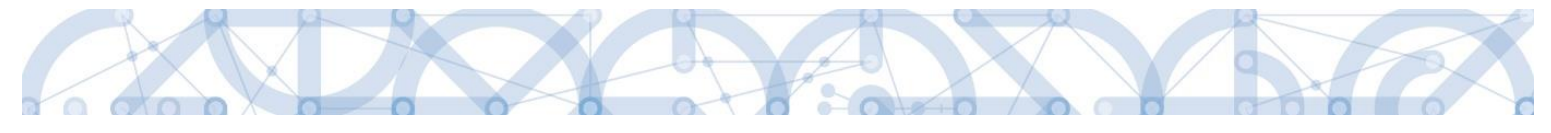

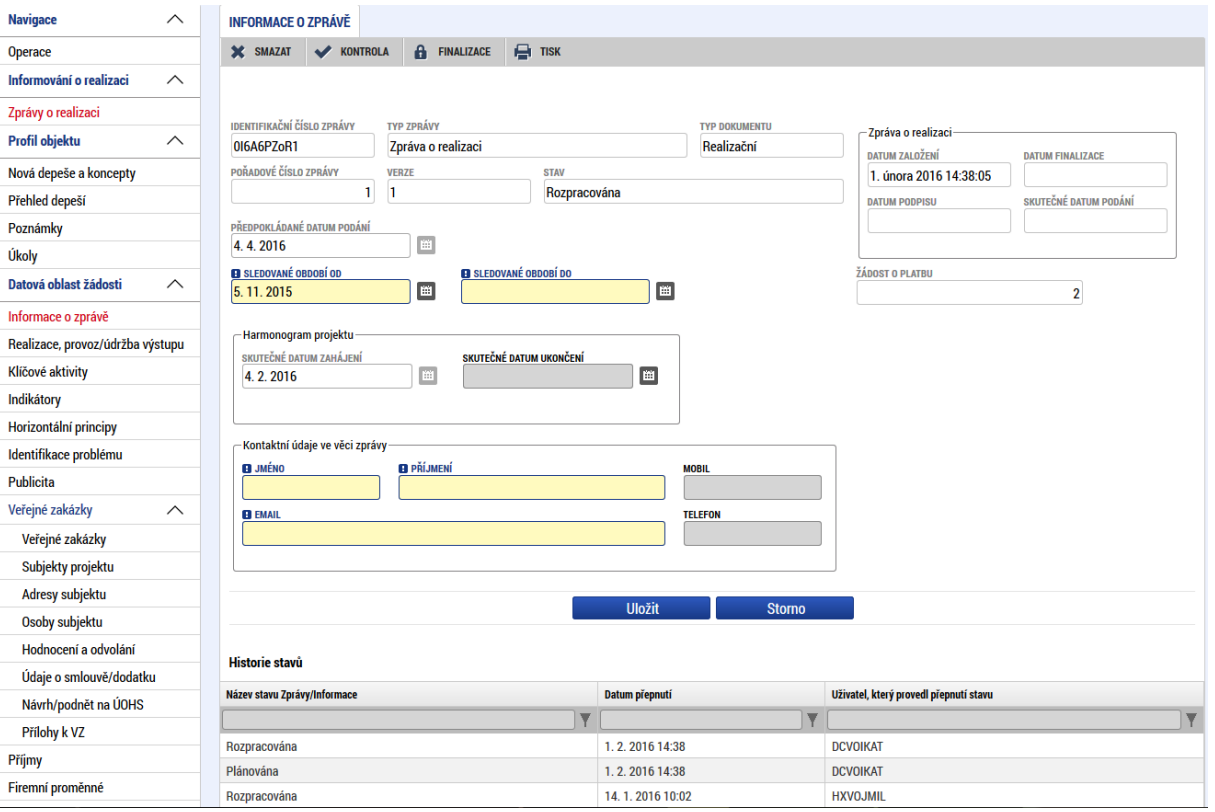

## <span id="page-8-0"></span>**3.2.REALIZACE, PROVOZ/ÚDRŽBA VÝSTUPU**

Na této záložce popisuje příjemce pokrok v realizaci projektu. Záložka není povinná.

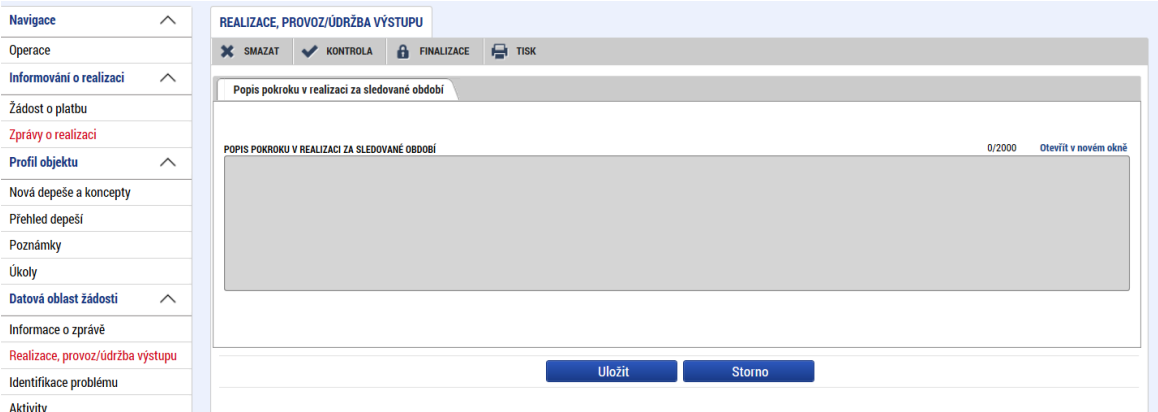

#### <span id="page-8-1"></span>**3.3.IDENTIFIKACE PROBLÉMU**

Na záložce identifikace problému popisuje příjemce vzniklé problémy za sledované období. Z hlediska technického nastavení formuláře ZoR se jedná o nepovinnou záložku s nepovinnými datovými poli. Pokud ovšem na projektu problémové oblasti vznikly, příjemce je povinen o nich informovat.

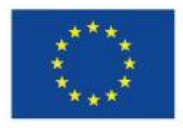

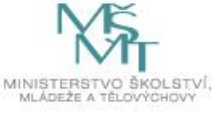

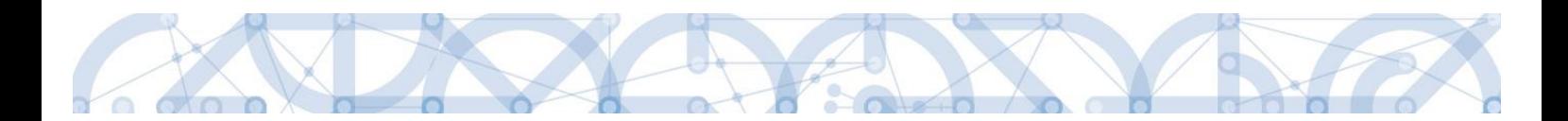

## <span id="page-9-0"></span>**3.4.AKTIVITY**

Příjemce na záložce Aktivity stiskne pole Vykázat změnu/Přírustek. Poté dojde k načtení všech aktivit.

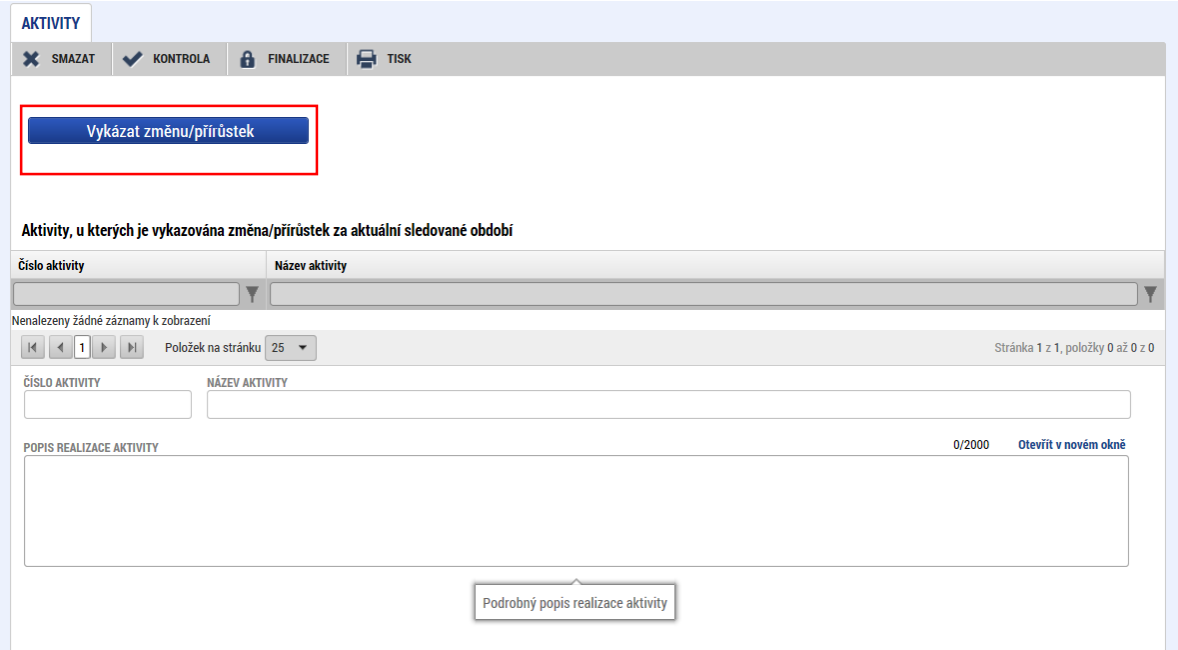

Následně je nutné u každé aktivity upřesnit přes pole Popis realizace aktivity, zdali byla aktivita realizovaná, či nikoliv. Do popisu realizace doplňte pouze stručný popis aktivity za sledované období.

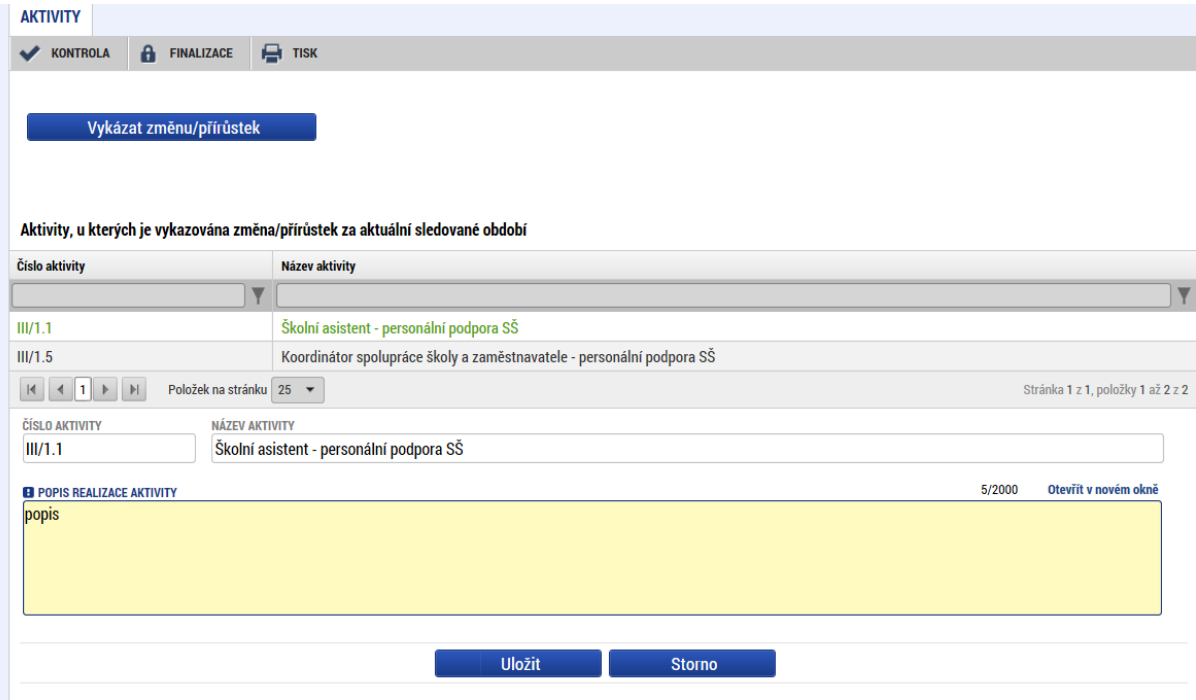

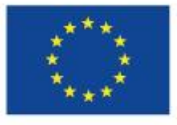

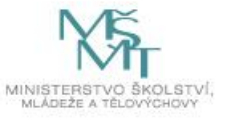

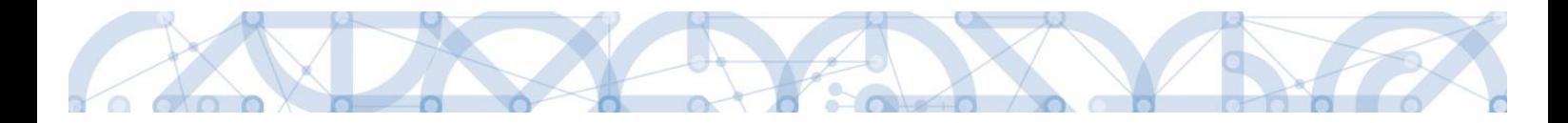

## <span id="page-10-0"></span>**3.5.JEDNOTKY AKTIVIT ZP**

Box Aktivity, u kterých je vykazovaná změna/přírůstek za aktuální sledované období je načtena automaticky, dle předešlé záložky.

Box Jednotkové náklady aktivit, u kterých je vykazována změna/přírůstek za aktuální sledované obbodí popisuje jednotkové náklady a finanční vyjádření.

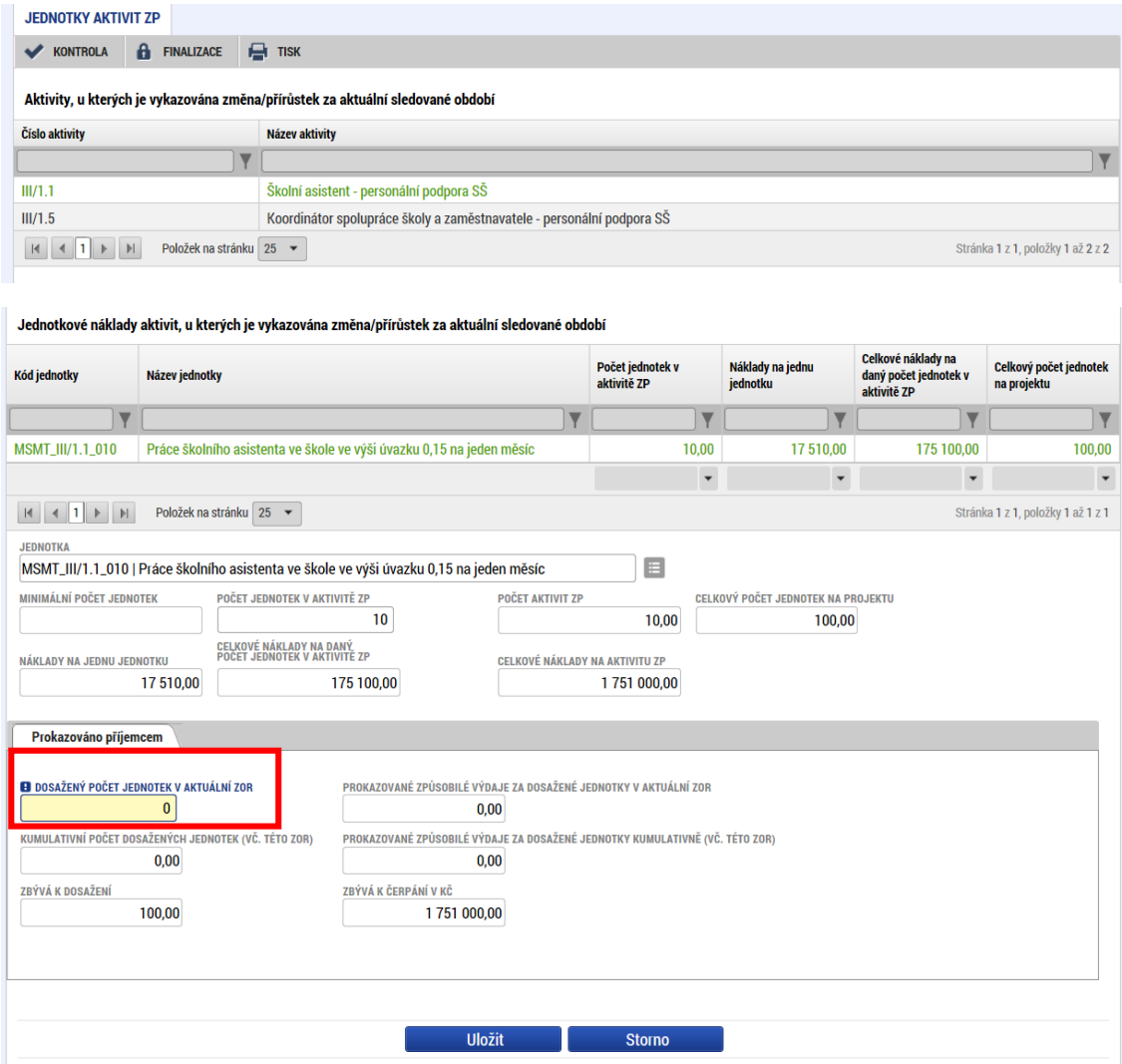

U každého záznamu aktivity příjemce vyplní datovou položku Dosažený počet jednotek v aktuální ZoR. Jedná se o povinnou datovou položku. Každý zaznamenaný údaj je nutné následně uložit. Pokud aktivita realizovaná nebyla, je ponechána hodnota 0. Následně dojde k aktualizaci finančního vyjádření

## <span id="page-10-1"></span>**3.6.ŽÁDOST O PLATBU**

V případě zjednodušených forem financování je jednoduchá soupiska jednotek aktivit, tedy žádost o platbu, součástí zprávy o realizaci.

Žádostí o platbu je míněno vyúčtování dosažných výstupů aktivit, které jsou předloženy v daném monitorovacím období.

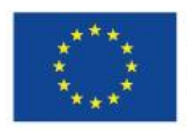

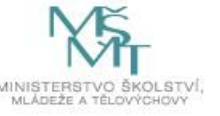

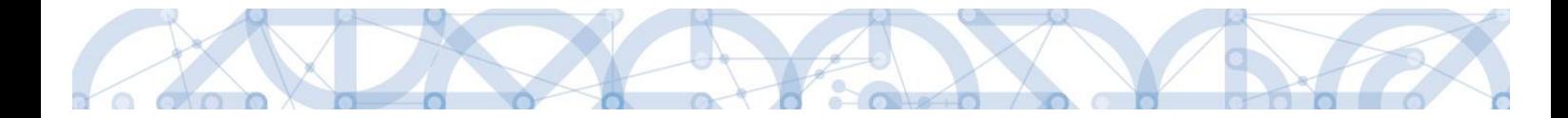

#### **Prvním krokem je stisknutí pole Vytvořit novou žádosti o platbu. Dojde k načtení formuláře.**

Záložka obsahuje informaci o vazbě na finanční plán – v případě první zprávy o realizaci je pořadí navázané žop č. 2, stav je Plánovaná.

#### V boxu Identifikační údaje

Jsou automaticky načteny údaje o projektu. Dále informace o typ žádosti o platbu – Závěrečná ŽoP a Zálohová platba – vždy načteno automaticky dle pořadí na Finančním plánu.

Pole Smaž žádost o platbu – v případě nutnosti smazat celou ZoR (např. vazba na neschválenou žádost o změnu, zkušební záznam zprávy, apod.) je nejdříve nutné stisknout toto pole a až poté je možné smazat ZoR přes pole Smazat na horní liště obrazovky. Smazat ZoR má možnost pouze uživatel s rolí Správce přístupů. Pokud nedojde k stisknutí tohoto pole na obrazovce Žádost o platbu před smazáním ZoR jako takové, na nové vygenerové ZoR bude figurovat pořád původní informace. Nedojde k aktualizaci dat.

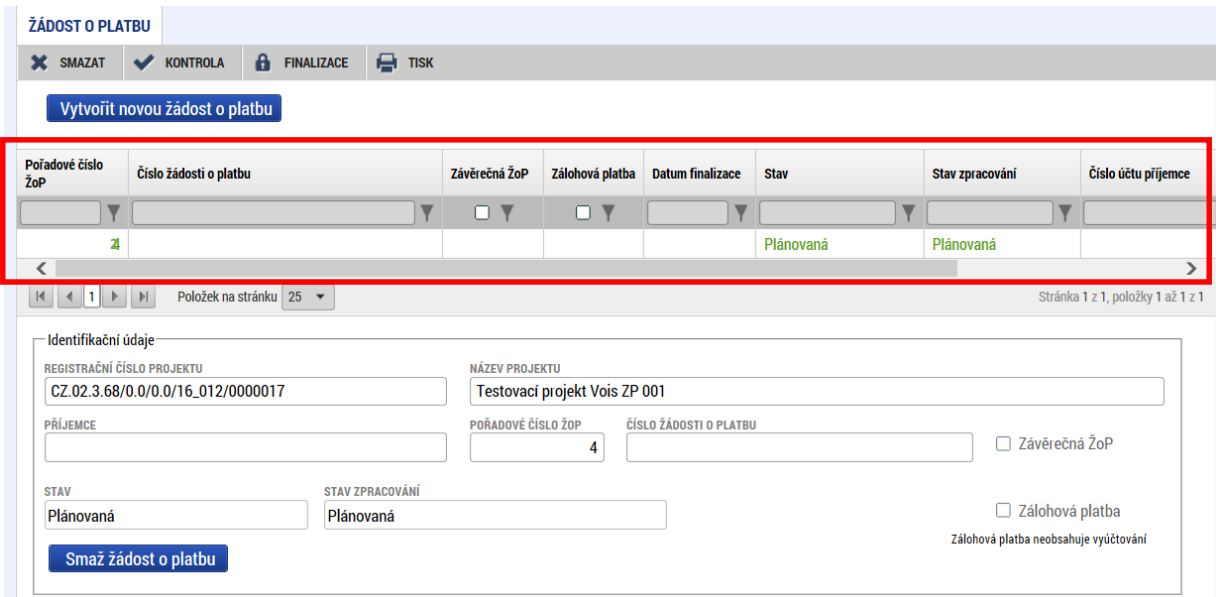

#### Box Úvodní informace

Automaticky jsou načteny informace o typu financování – Ante, verze ŽoP, vazba na položku Finančního plánu (u první zor č.2) a datum podání žádosti o platbu. Příjemce vstupuje na číselníku Název účtu příjemce a vybírá. Pokud má příjemce zřizovatele Nadřízený Kraj, vybírá z číselníku v části Účet zřizovatele.

Zdůvodnění platby je nepovinné pole, nevyplňujte.

Ikony Vytvořit novou žádost o platbu a Smaž žádost o platbu nepoužíváme.

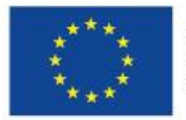

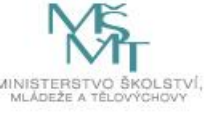

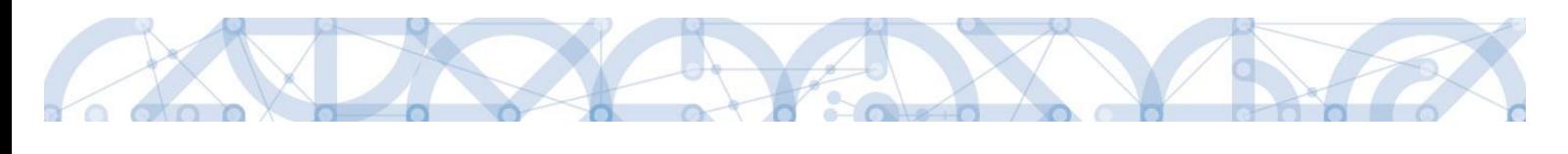

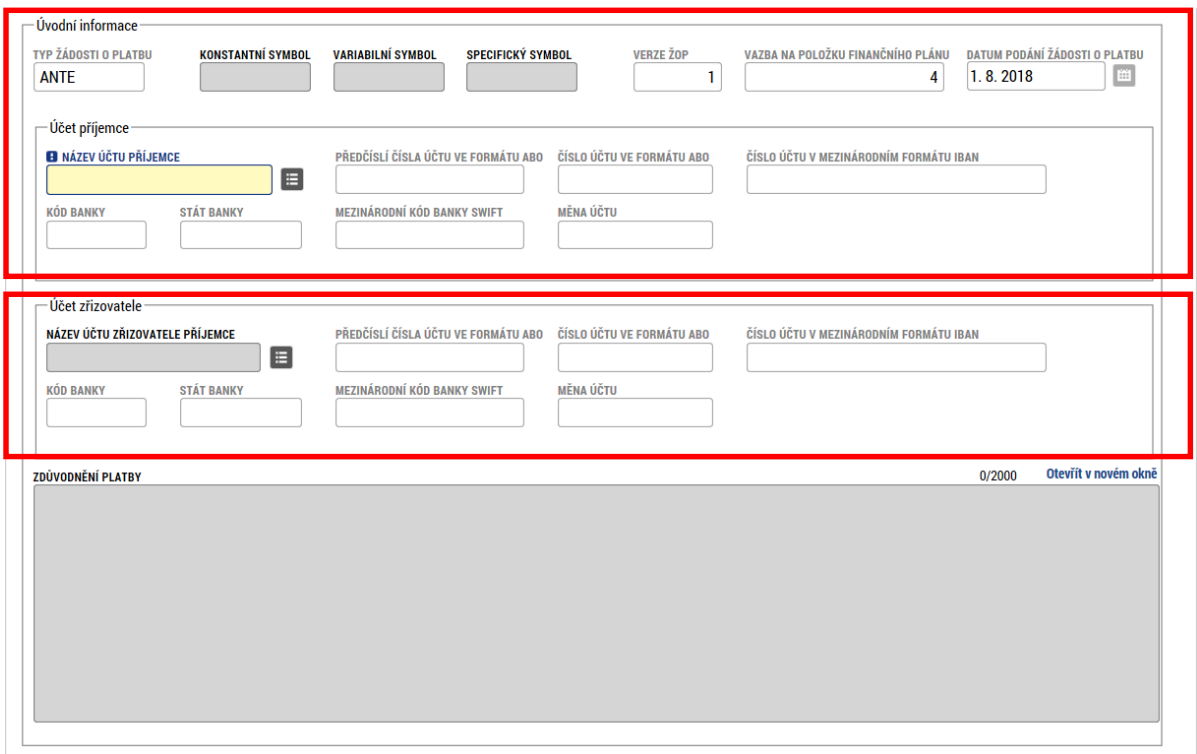

Posledním krokem na této obrazovkce je stisknutí pole Naplni data Jednotek aktivit ZP. Jednotlivé okénka se automaticky naplní. Uložením se vše korektně uloží.

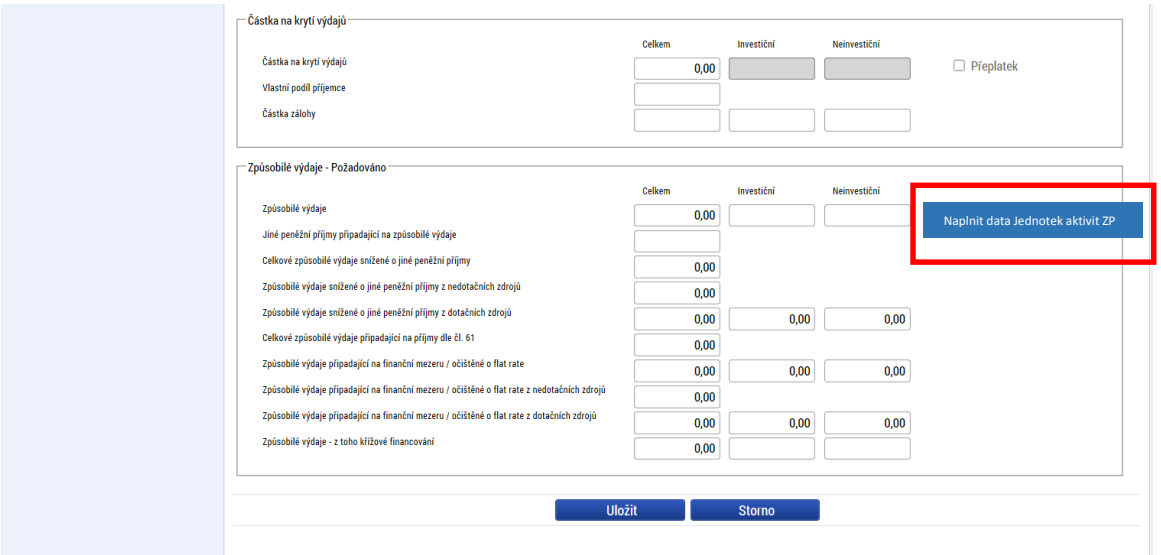

**Upozornění: Pokud dojde po prvním stisknutí Naplnit data Jednotek aktivit ZP k úpravě dat na záložce Jednotky aktivit ZP, je nutné opakovaně stisknou Naplnit data Jednotek aktiviz ZP znova. Změna údajů ze záložky Jednotky aktivit ZP se neprovede sama a je nutné ji vyvolat opakovaným stisknutím daného pole.**

V další zprávě o realizaci bude v horní části uveden záznam již schválené žádosti o platbu č. 1 (pořadové číslo 2 – pořadové číslo 1 má zálohová žádost o platbu, která je vystavena ze strany poskytovatele dotace).

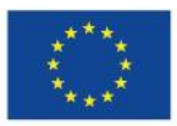

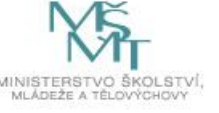

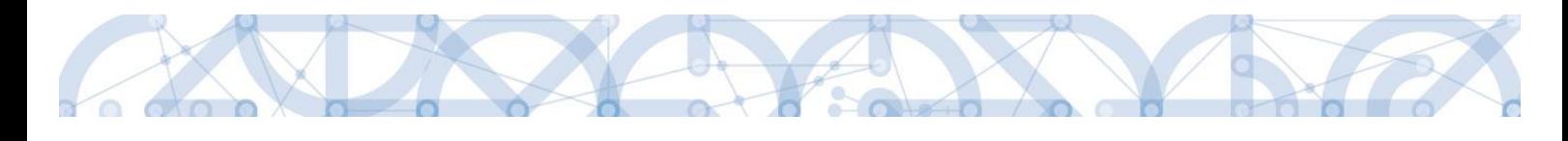

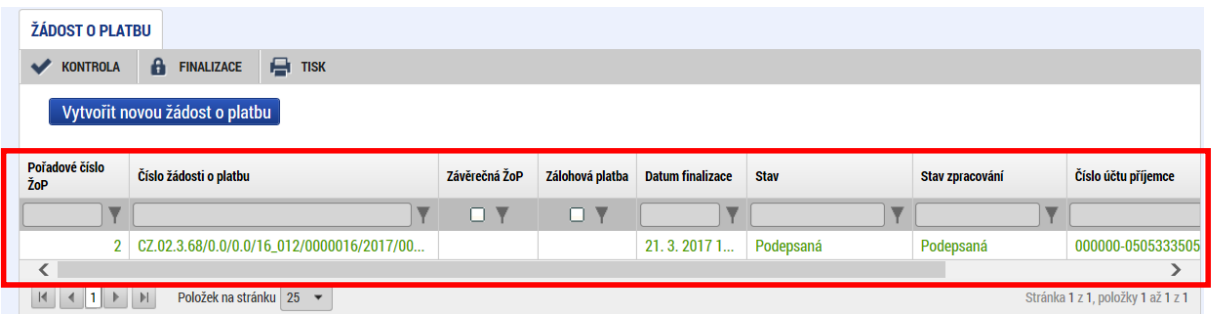

## <span id="page-13-0"></span>**3.7.INDIKÁTORY**

Záložka indikátory obsahuje přehled všech indikátorů, ke kterým se příjemce zavázal. Obsahuje také výstupní informace ze žádosti, tedy Výchozí hodnota a Cílová hodnota. Tyto dvě informace nelze editovat.

Při vyplňování výstupových indikátorů doporučujeme využít kalkulačky indikátorů, která byla přílohou projektové žádosti. Do kalkulačky zadejte pouze aktuálně vykazované aktivity, vypočítané výstupové indikátory opište do ZoR. Takto vyplněnou kalkulačku indikátorů doložte jako přílohu ZoR.

Datová položka Dosažená hodnota a Datum dosažení hodnoty – pokud došlo ve sledovaném období k naplnění indikátoru, budou ze strany příjemce vyplněny. Poslední sloupec je Procento plnění cílové hodnoty – automaticky vyplněno dle plnění.

Pokud došlo ve sledovaném období k plnění indikátoru, vstoupí příjemce na konkrétní záznam indikátoru a stiskne pole Vykázat změnu/přírůstek.

Příjemce povinně vyplňuje pole Přírůstková hodnota a Datum přírůstkové hodnoty.

Vybráním indikátoru došlo také k zařazení daného indikátoru do přehledové tabulky Indikátory, u kterých je vykazovaná změna/přírůstek za aktuální monitorovací období.

Stisknutím pole Uložit se vložené údaje ukládají.

Pole Dosažená hodnota kumulativně na detailu indikátoru se navýší o přírůstek. Pole Dosažená hodnota z projektu se naplní o přírůstek až s další ZoR stejně tak pole Dosažená hodnota a Datum dosažené hodnoty ve sloupcovém zobrazení v přehledové tabulce.

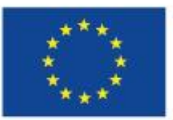

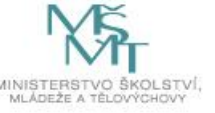

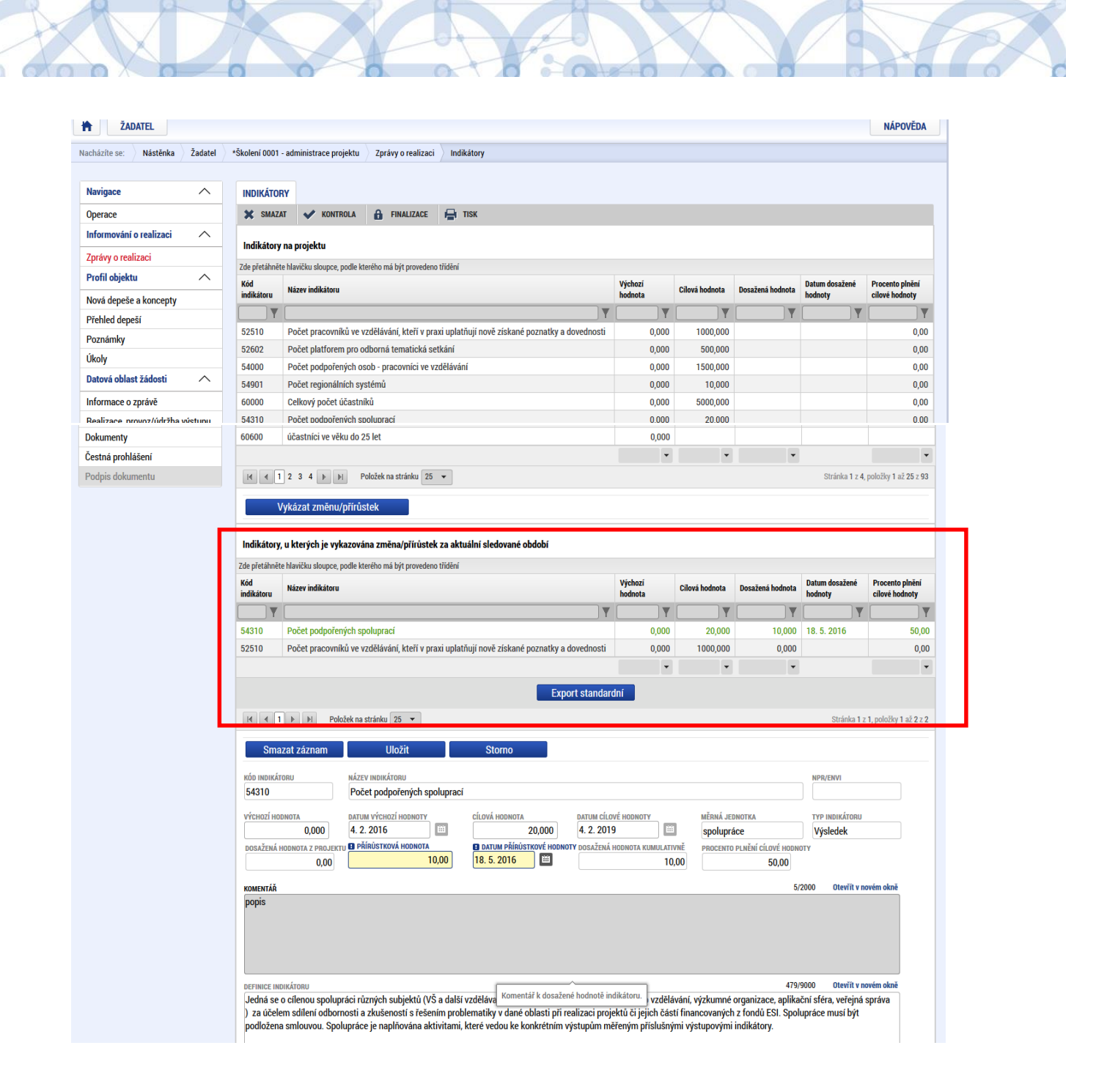

#### **Vazba na IS ESF**

Příjemci, kteří mají povinnost vykazovat indikátory prostřednictvím externí databáze IS ESF2014+, budou mít u konkrétních indikátorů možnost automatického načtení Přírůstkové hodnoty a Datumu přírůstkové hodnoty.

Podmínkou pro načítání indikátorů z IS ESF14+ je vyplněné datové pole Sledované období do na záložce Informace o zprávě. Příjemce může evidovat ve zprávě o realizaci dosaženou hodnotu IS ESF indikátoru ve chvíli, kdy mají schválen seznam podpořených osob (s každým novým přidáním nebo doplněním bagatelní podpory se znovu hodnota přepočítá opětovným schválením seznamu a opětovnou aktualizací přes pole Aktualizace v IS ESF14+).

Také v tomto případě je prvním krokem zvolení konkrétního indikátoru v části Indikátory na projektu a stisknutí pole Vykázat změnu/přírůstek. V tuto chvíli se záznam uloží do části Indikátory, u kterých je vykazována změna/přírůstek za aktuální sledované období. Na záznamu se také zobrazilo tlačítko

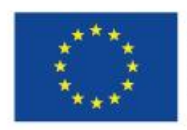

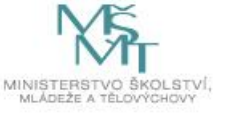

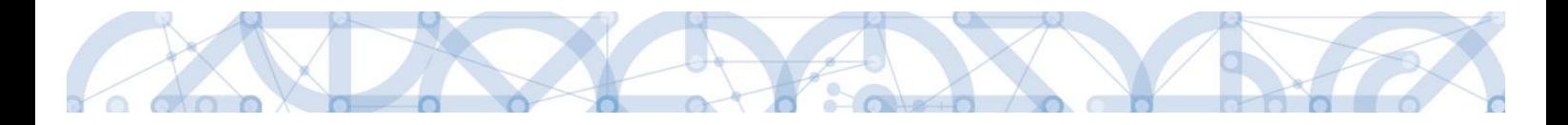

Aktualizace v IS ESF. Všechny ostatní položky jsou needitovatelné, příjemce pouze stiskne uváděné pole. Detailnější informace jsou uvedeny v uživatelské příručce Uživatelská příručka IS ESF2014+.

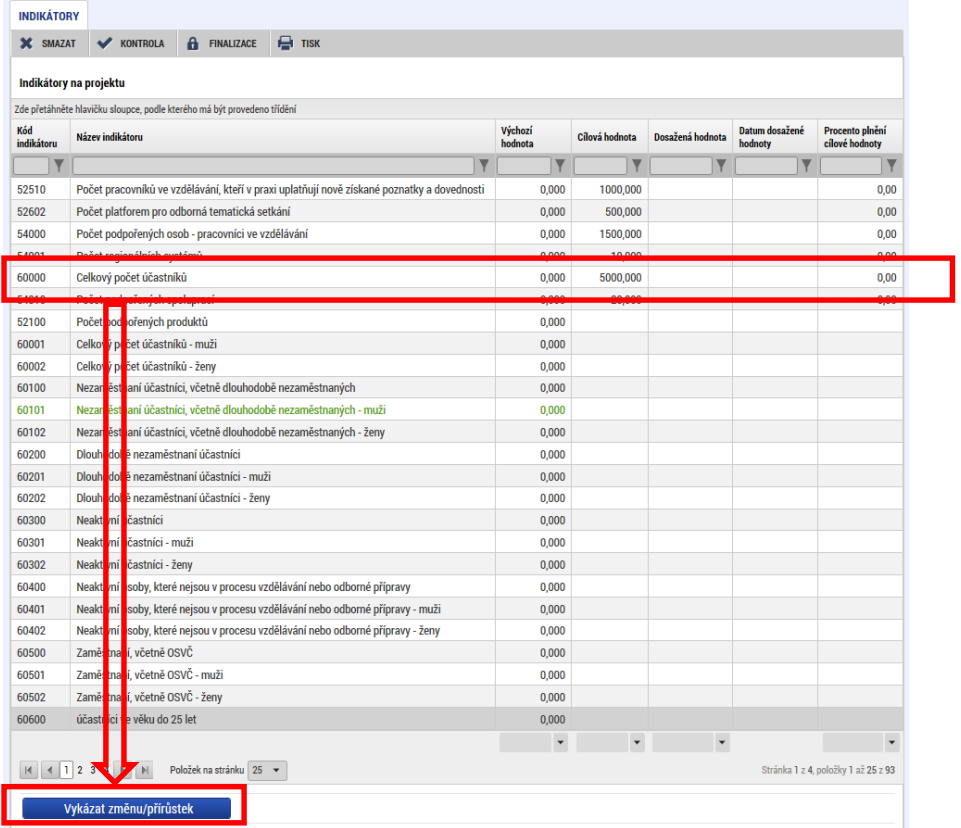

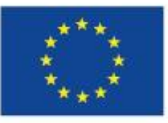

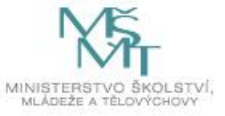

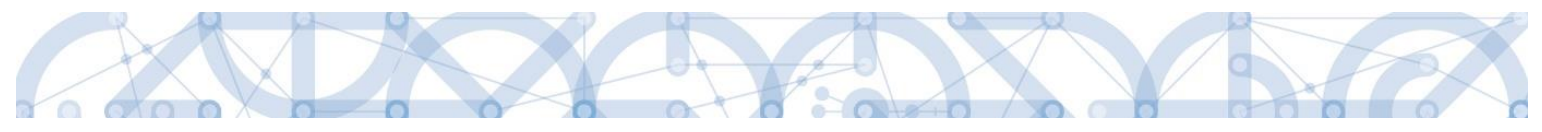

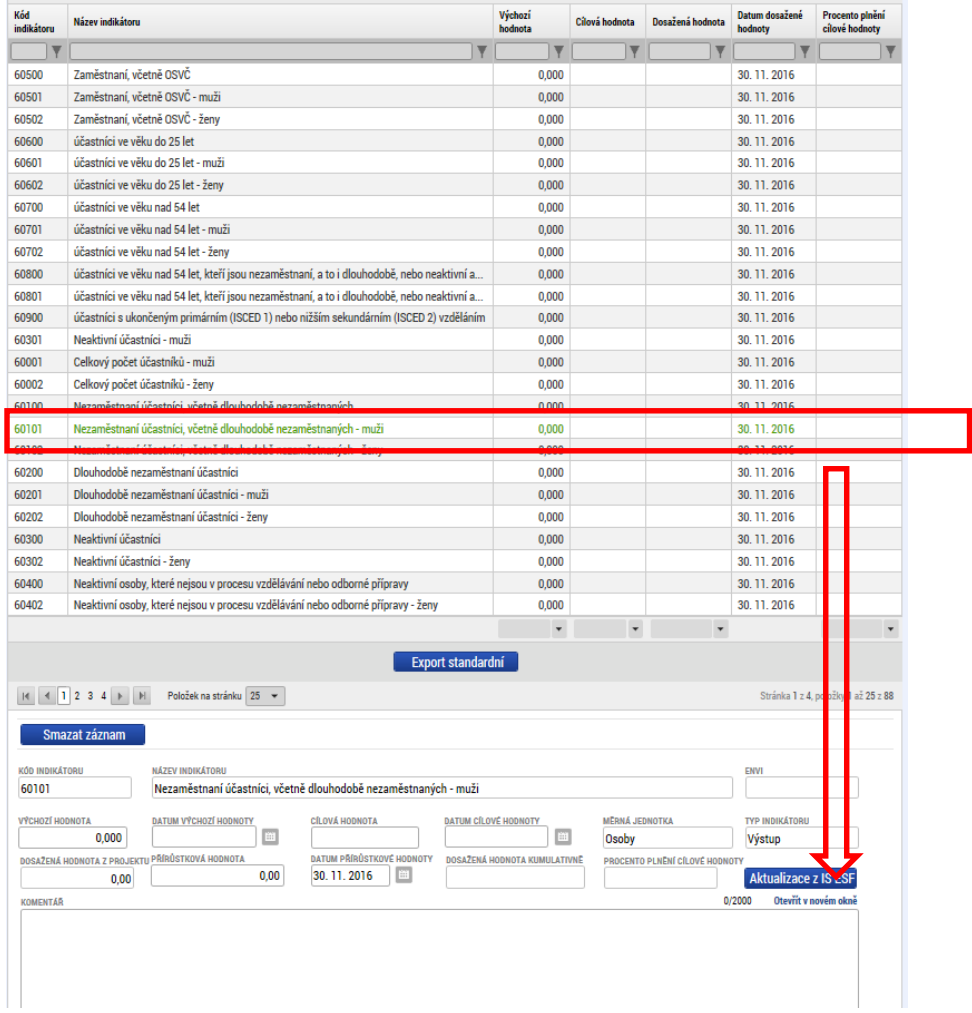

Jakékoliv dotazy s vyplnění databáze IS ESF2014+ směrujte přes interní depeši na helpovou podporu OPVVV\_Technická pomoc\_Žadatel/Příjemce.

#### <span id="page-16-0"></span>**3.8.HORIZONTÁLNÍ PRINCIPY**

V záložce Horizontální principy doplňuje příjemce plnění principů pouze v případě, že ve sledovaném období byly principy naplněny. Naplnění horizontálních principů doporučujeme uvést až v ZZoR. Do popisu vyplňte pouze stručný komentář v souladu s žádostí o podporu. Příjemce vstoupí na konkrétní princip, stiskne pole Vykázat změnu/přírůstek a následně vyplní povinné pole Popis plnění principu.

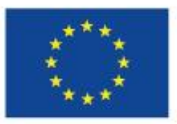

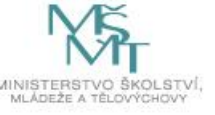

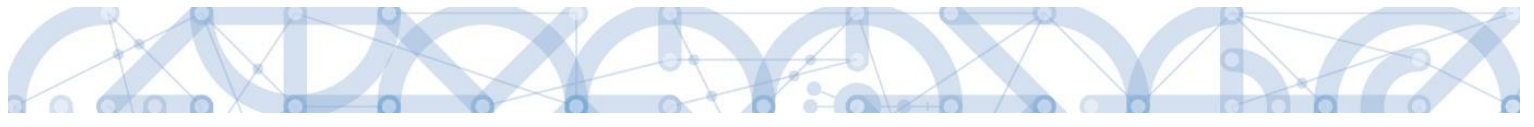

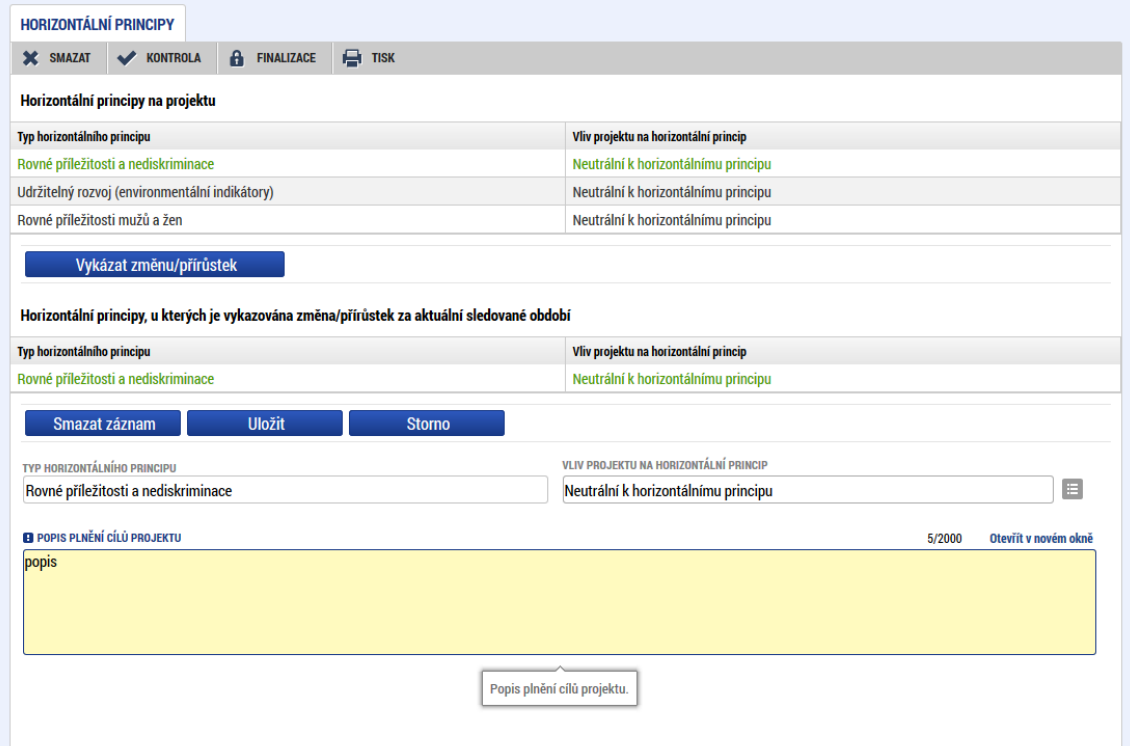

#### <span id="page-17-0"></span>**3.9.PUBLICITA**

Na záložce Publicita vyplňuje příjemce automaticky načtené formy publicity, pokud byly ve sledovaném období realizovány – zvolením záznamu a stisknutím pole Vykázat změnu/přírůstek. Již v první ZoR je třeba vykázat plnění povinné formy publicity – vyvěšení plakátu, uvedení informace o projektu na webových stránkách školy (pokud je příjemce má).

Kromě toho také může založit další nepovinné formy přes tlačítko Nový záznam.

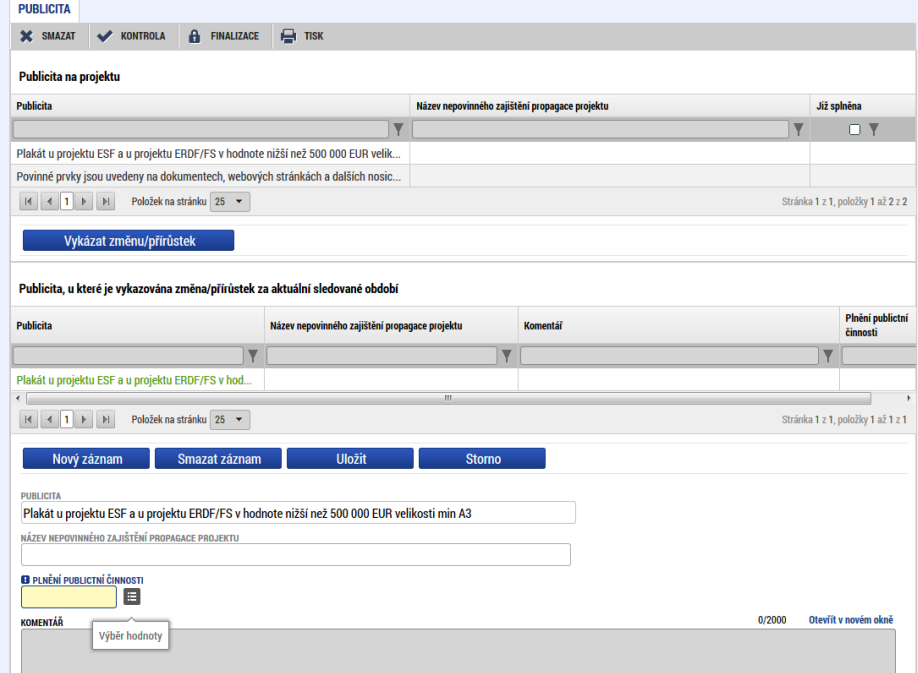

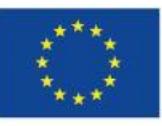

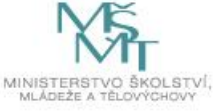

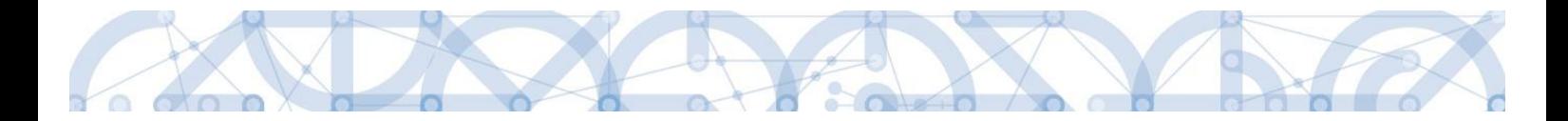

## <span id="page-18-0"></span>**3.10. VEŘEJNÉ ZAKÁZKY**

Na záložce Veřejné zakázka (dále jen VZ) jsou automaticky načteny záznamy VZ, které byly evidovány v žádosti o podporu, žádostí o změnu a na předešlých zprávách o realizaci. Editace již evidovaného záznamu se provede přes tlačítko Vykázat změnu/přírůstek.

Ve zprávě o realizaci projektu příjemce uvádí pouze VZ spolufinancované z projektu OP VVV v předpokládané hodnotě nad 400.000 Kč bez DPH u veřejných zadavatelů, resp. 500.000 Kč bez DPH u zadavatelů, kteří nejsou zadavateli dle ZVZ/ZZVZ, viz Pravidla pro žadatele a příjemce ZP – obecná část kap. 12.1. Veřejné zakázky dle interních postupů škol (zřizovatelů škol) s předpokládanou hodnotou VZ nižší než 400.000 Kč bez DPH, resp. 500.000 Kč bez DPH, není třeba oznamovat. Dokumenty spojené s realizací veřejných zakázek příjemce nenahrává k ZoR projektu a uchovává je u projektové dokumentace.

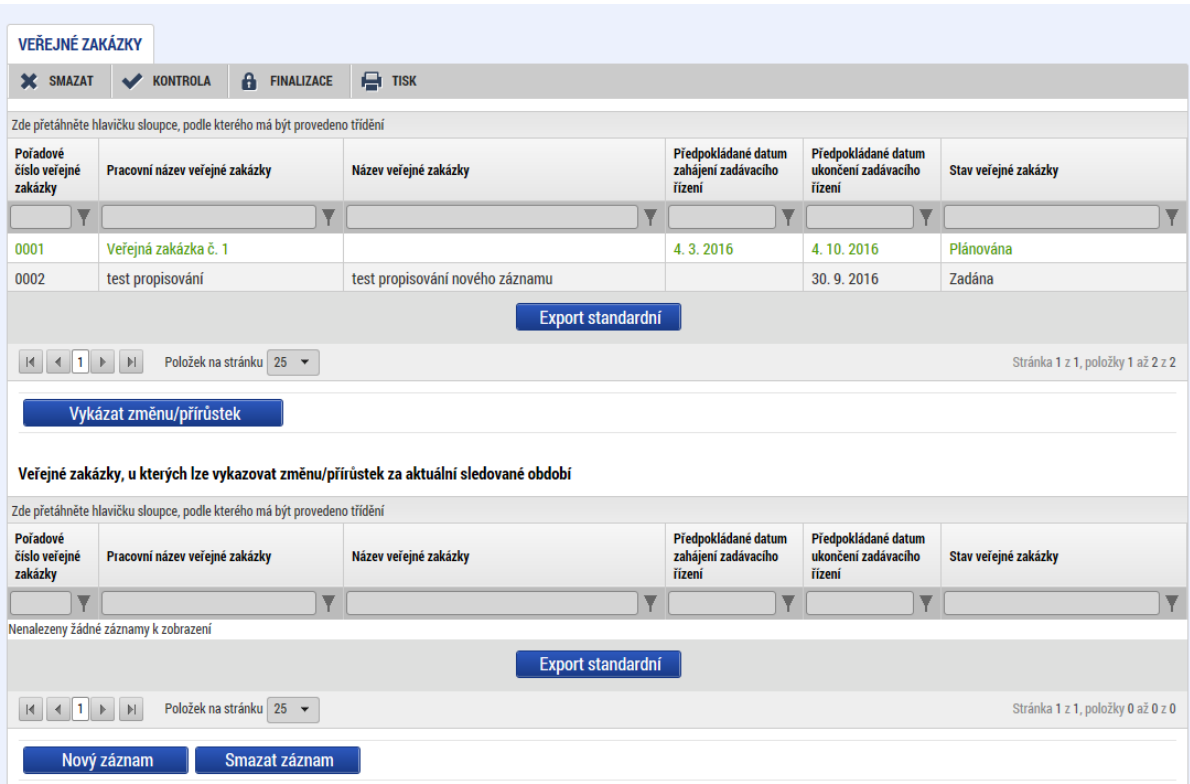

Jednotlivé datové položky jsou editovatelné podle zvoleného stavu zakázky.

Přes tlačítko Nový záznam je možné založit nový záznam veřejné zakázky.

Stavy VZ

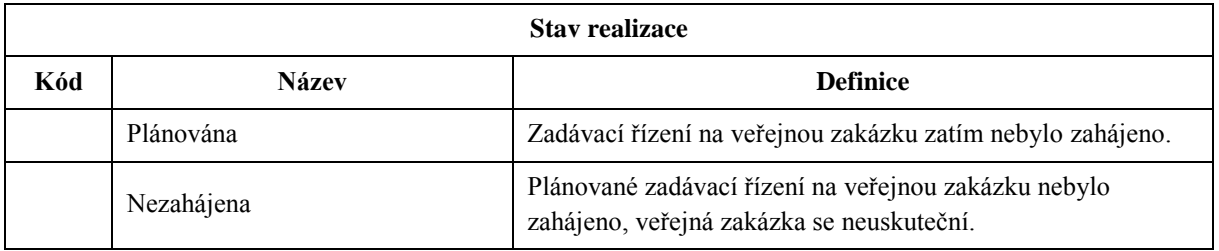

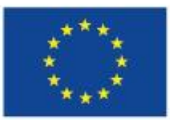

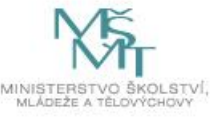

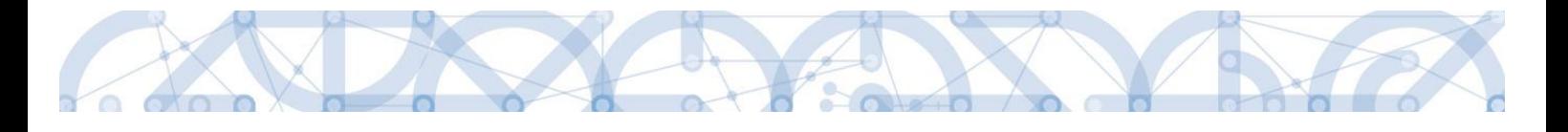

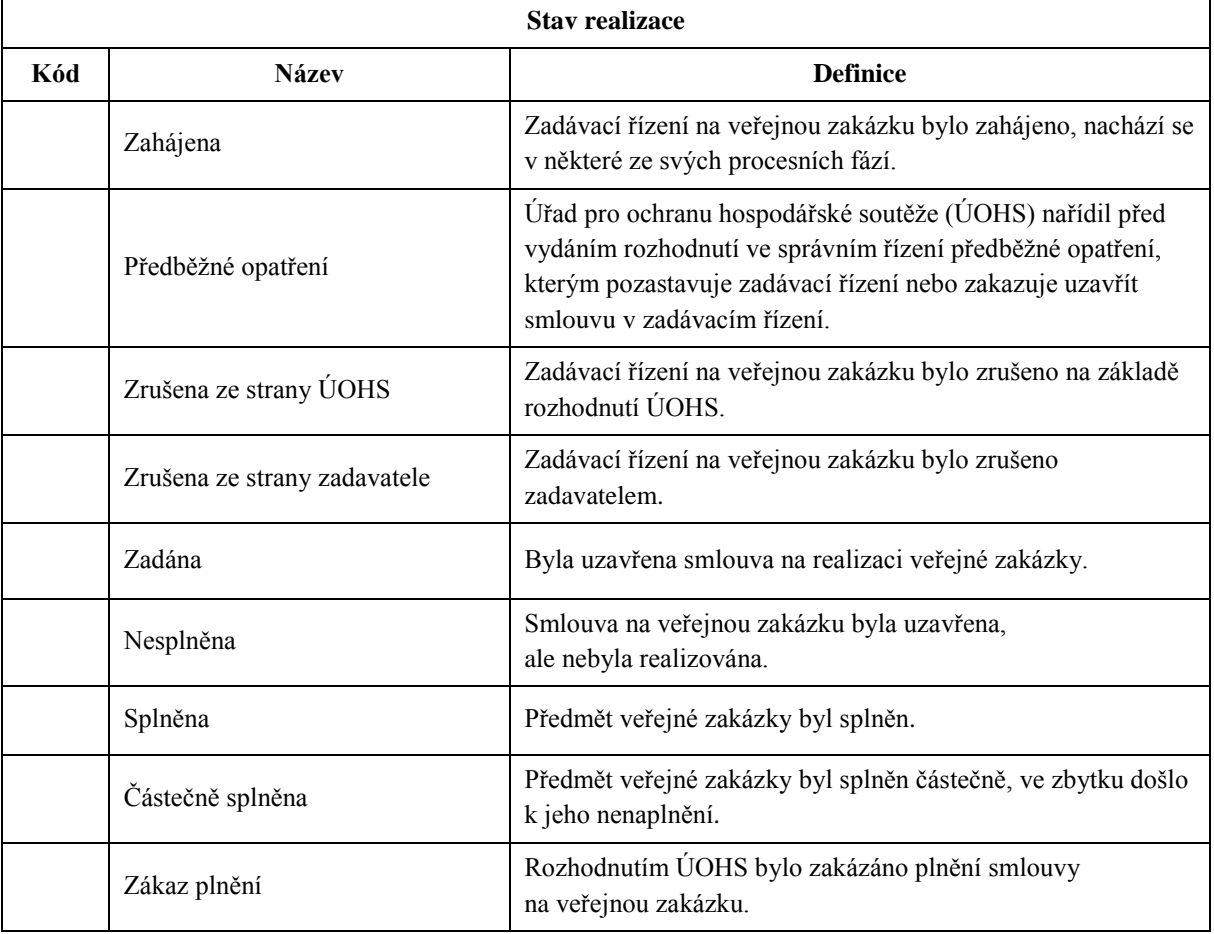

Poznámka:

V případě využití typu veřejné zakázky Rámcová smlouva, je možné vytvářet Podtyp VZ, jakožto dílčí části celkové rámcové smlouvy. Toto pole je aktivní pro stavy VZ Zadána, Splněna a Částečně splněna.

#### **3.10.1. SUBJEKTY PROJEKTU – PODZÁLOŽKA VEŘEJNÉ ZAKÁZKY**

<span id="page-19-0"></span>Záložka Subjekty projektu na formuláři Zprávy o realizaci slouží pro evidenci dodavatelů veřejných zakázek. Je tedy plně navázaná na skupinu záložek k problematice veřejných zakázek. Automaticky jsou zde načítáni dodavatele evidovaní v žádosti o podporu a předešlých zpráv o realizaci. Přes tlačítko Nový záznam se zakládají noví dodavatelé, jejich veřejné zakázky byly realizovány v daném sledovaném období.

Datová položka Typ subjektu obsahuje v číselníku pouze jeden záznam, a to Dodavatel.

Jakákoliv změna na již schválených záznamech je nutno řešit formou změnového řízení.

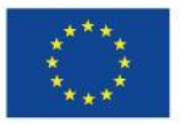

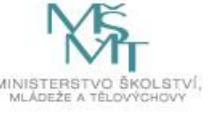

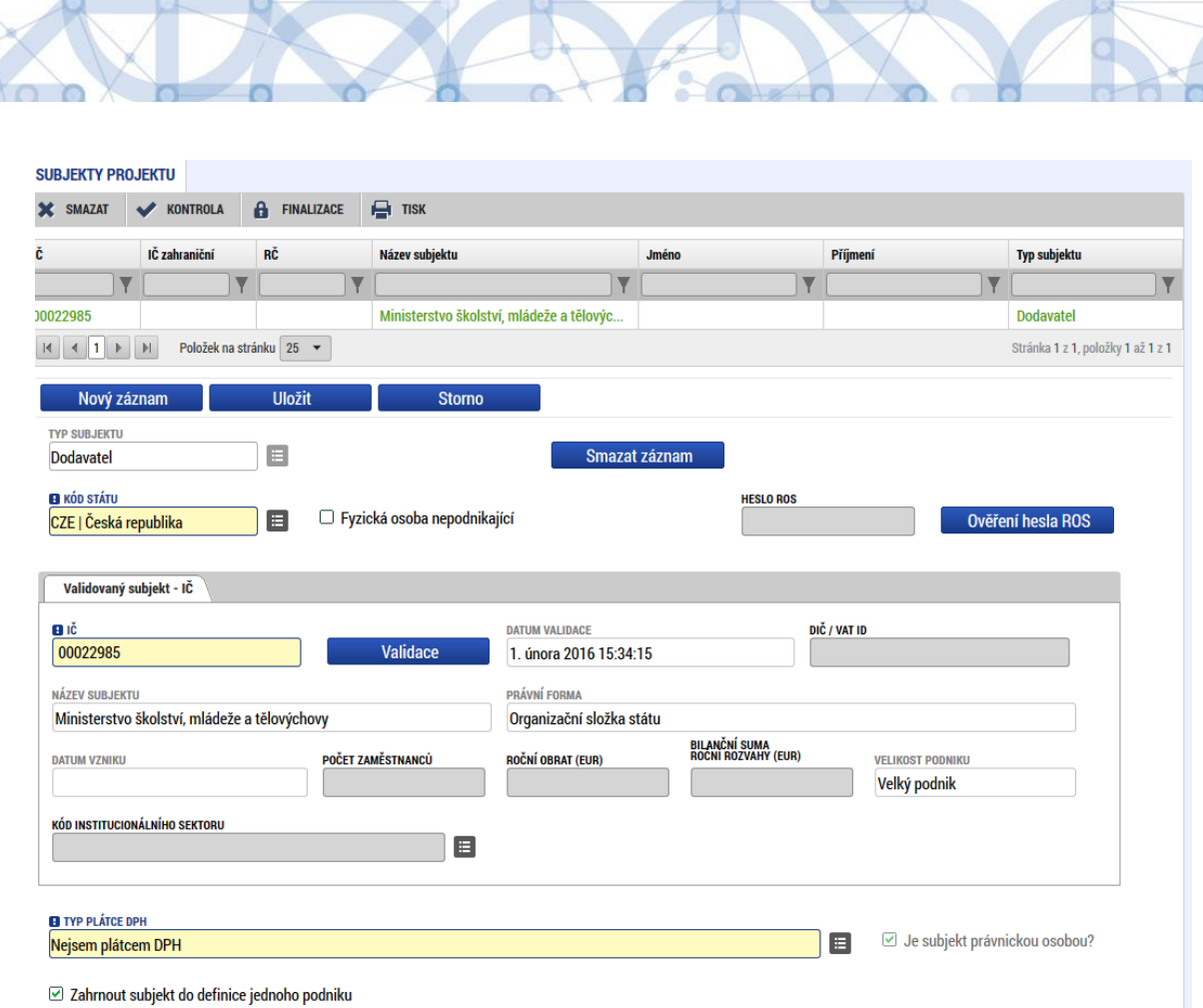

#### **3.10.2. ADRESY SUBJEKTU – PODZÁLOŽKA VEŘEJNÉ ZAKÁZKY**

<span id="page-20-0"></span>Záložka Adresy subjektu je automaticky načtena záznamy adres jednotlivých dodavatelů evidovaných v záložce Subjekty projektu.

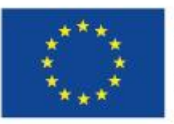

**IN** 

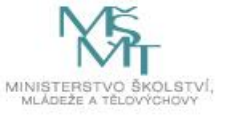

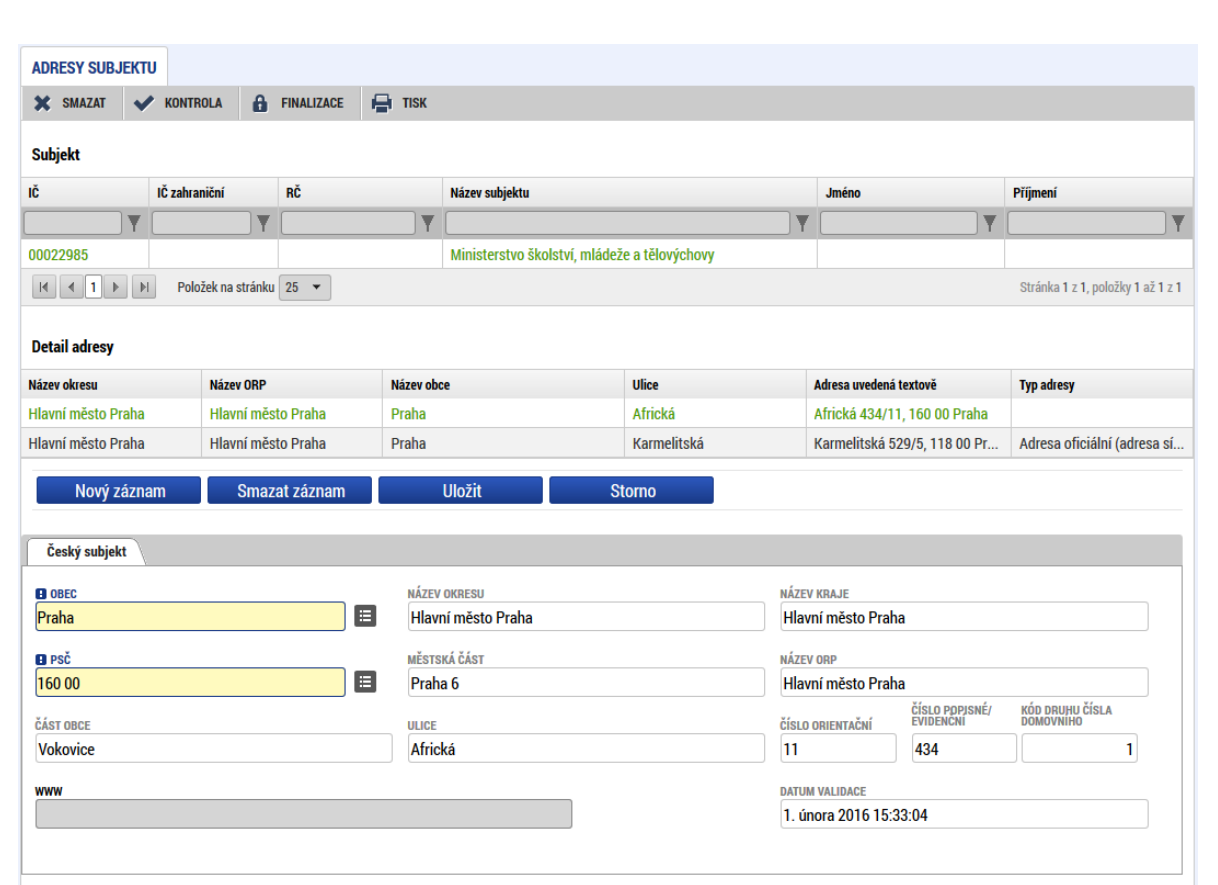

Ve spodní části příjemce uvádí, o jaký typ adresy se jedná volbou záznamu z levé části a přesunutím pomocí šipky na pravou stranu tabulky.

#### **Typ adresy**

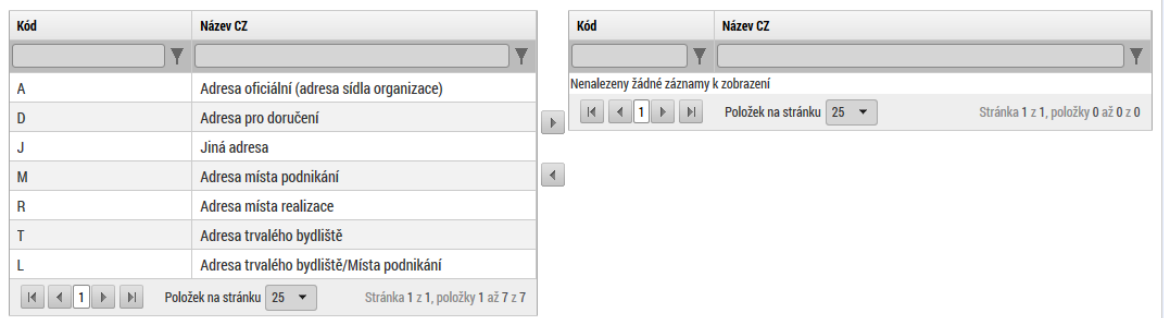

Jakákoliv změna na již schválených záznamech je nutno řešit formou změnového řízení.

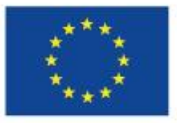

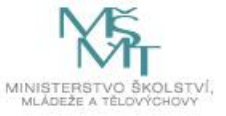

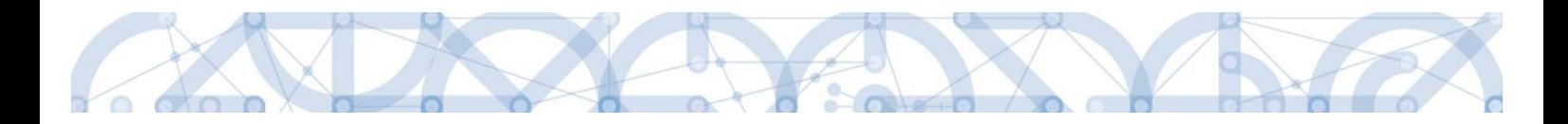

#### **3.10.3.OSOBY SUBJEKTU – PODZÁLOŽKA VEŘEJNÉ ZAKÁZKY**

<span id="page-22-0"></span>Záložka osoby subjektu je automaticky načtena záznamy adres jednotlivých dodavatelů evidovaných v záložce Subjekty projektu.

Příjemce doplňuje další povinná pole.

Jakákoliv změna na již schválených záznamech je nutno řešit formou změnového řízení.

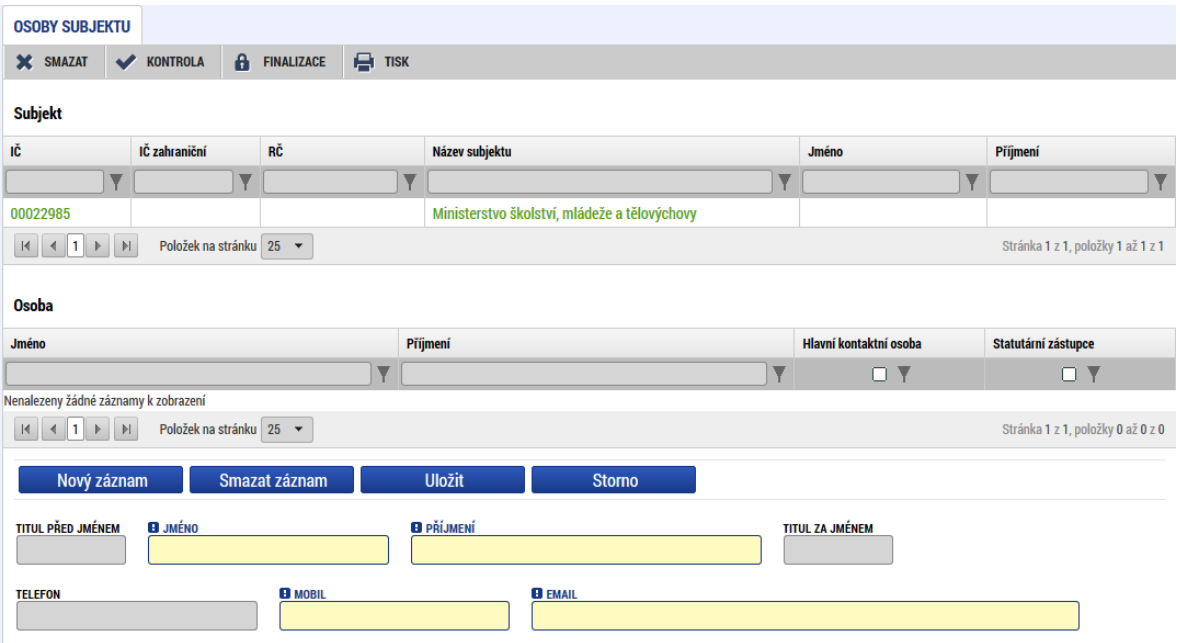

#### **3.10.4.HODNOCENÍ A ODVOLÁNÍ – PODZÁLOŽKA VEŘEJNÉ ZAKÁZKY**

<span id="page-22-1"></span>Na této záložce se evidují hodnocení a případná odvolání k jednotlivým VZ. Dále je zde nutné přiřadit dodavatele k výběrovým řízením, které již dodavatele mají.

Příjemce vstoupí na záznam výběrového řízení (označí se zeleně) a dále vybere záznam dodavatel v tabulce Údaje o hodnotiteli. Jakmile je subjekt také označen zeleně, prostřednictvím šipky ho přenesete na pravou stranu tabulky. Tímto došlo k prvnímu přiřazení dodavatele k výběrovému řízení.

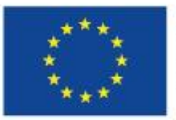

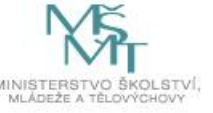

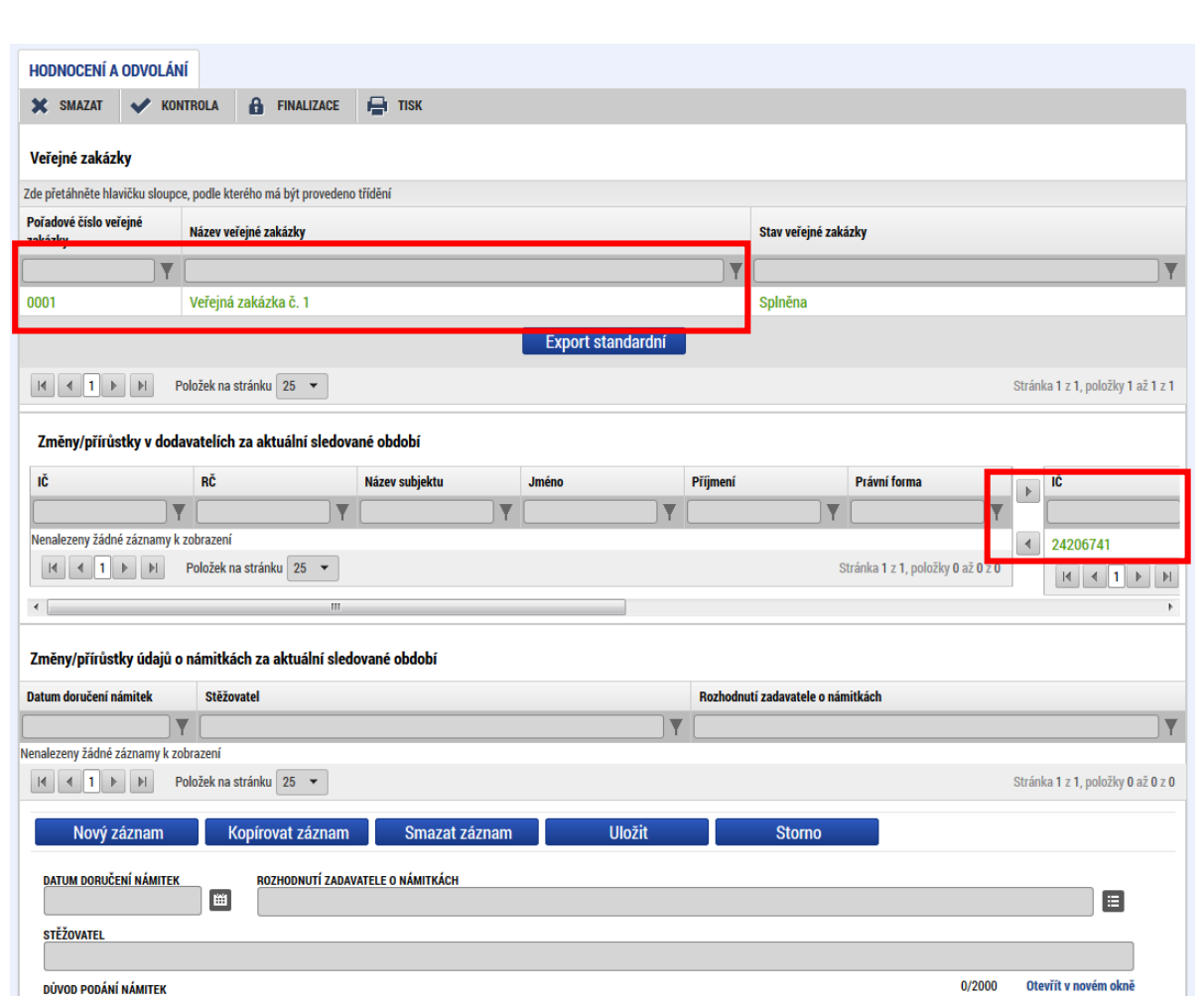

## **3.10.5. ÚDAJE O SMLOUVĚ A DODATKU – PODZÁLOŽKA VEŘEJNÉ ZAKÁZKY**

<span id="page-23-0"></span>Podle stavu VZ jsou datové položky této záložky buď, povinné nebo nepovinné. Povinné jsou vždy pro stavy ukončené a realizované VZ.

Aby mohlo být vyplněno pole Dodavatel, musí být nejdříve subjekt dodavatele vybrán na záložce Hodnocení a odvolání.

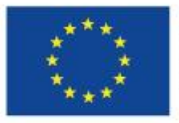

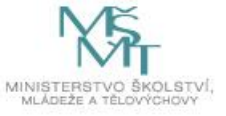

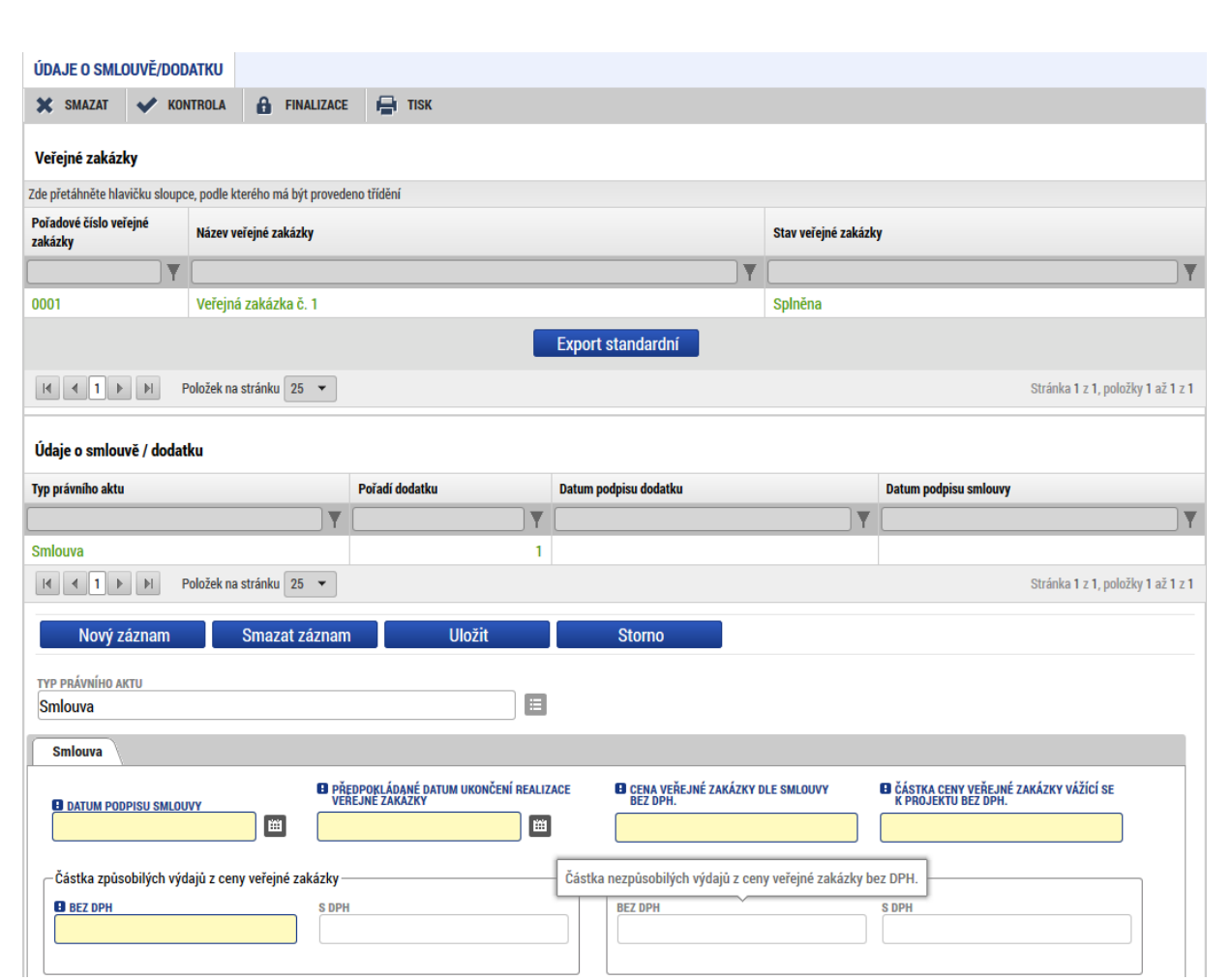

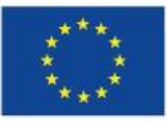

Ä

oto o

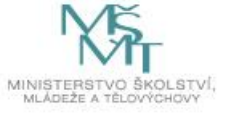

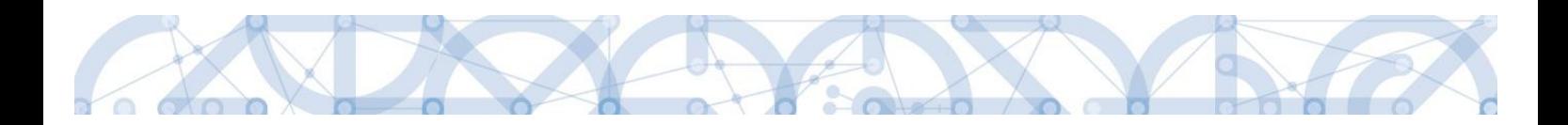

#### **3.10.6. NÁVRH/PODNĚT NA ÚOHS – POZÁLOŽKA VEŘEJNÉ ZAKÁZKY**

<span id="page-25-0"></span>Pokud existují návrhy a podněty ÚOHS na jednotlivých VZ, eviduje je příjemce pod touto záložkou. Opět je v přehledové tabulce výčet všech evidovaných VZ.

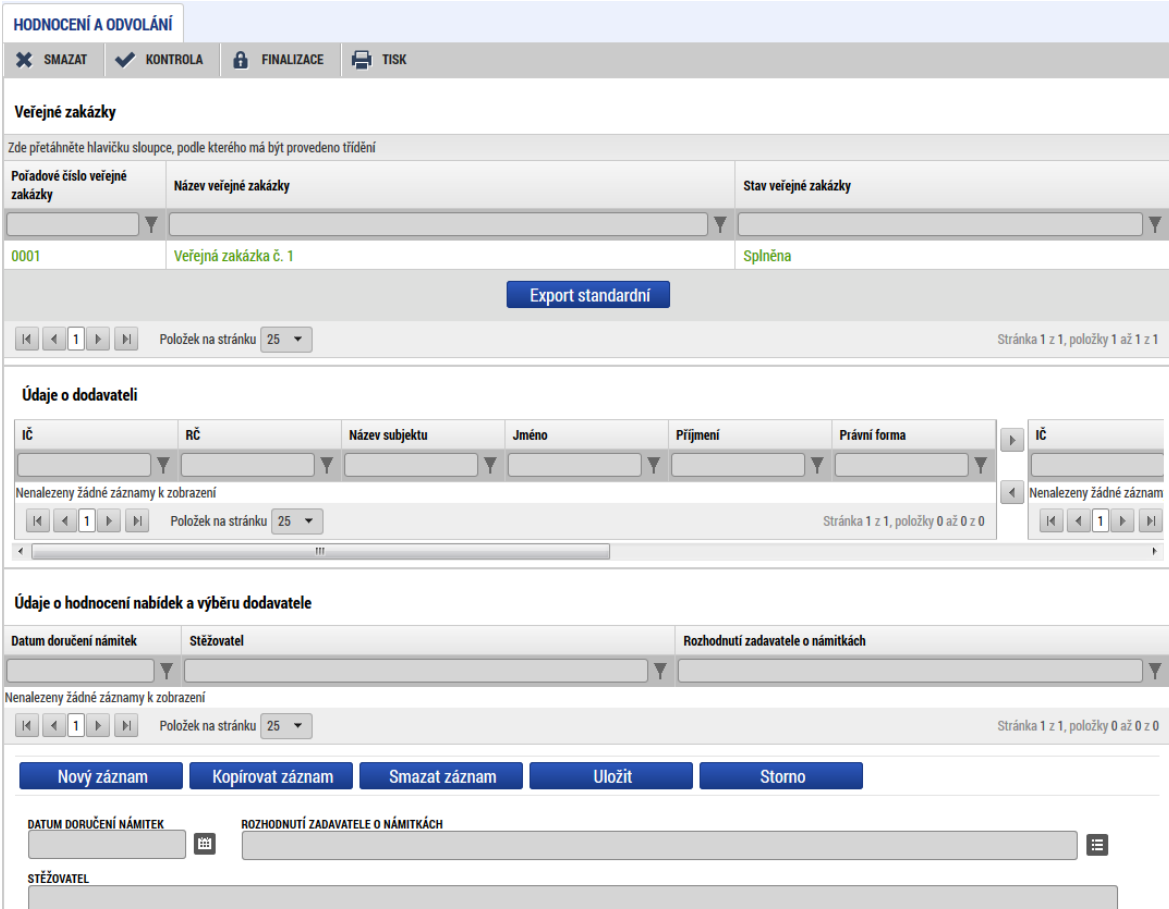

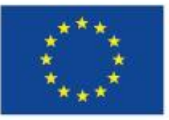

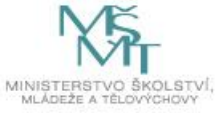

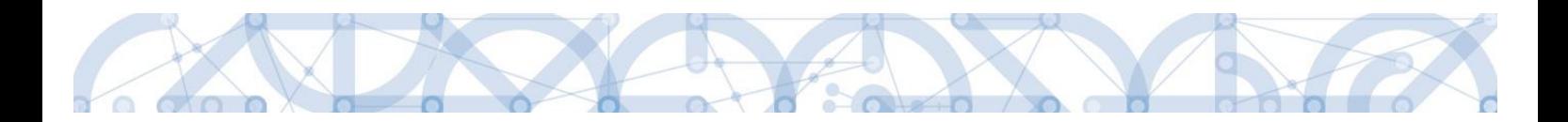

#### **3.10.7.PŘÍLOHY K VZ – PODZÁLOŽKA VEŘEJNÉ ZAKÁZKY**

<span id="page-26-0"></span>Přílohy k jednotlivým VZ může příjemce evidovat na této záložce. Vzhledem k tomu, že se VZ při administrativní kontrole nekontrolují, není potřeba evidovat a nahrávat přílohy spojené s realizací veřejných zakázek.

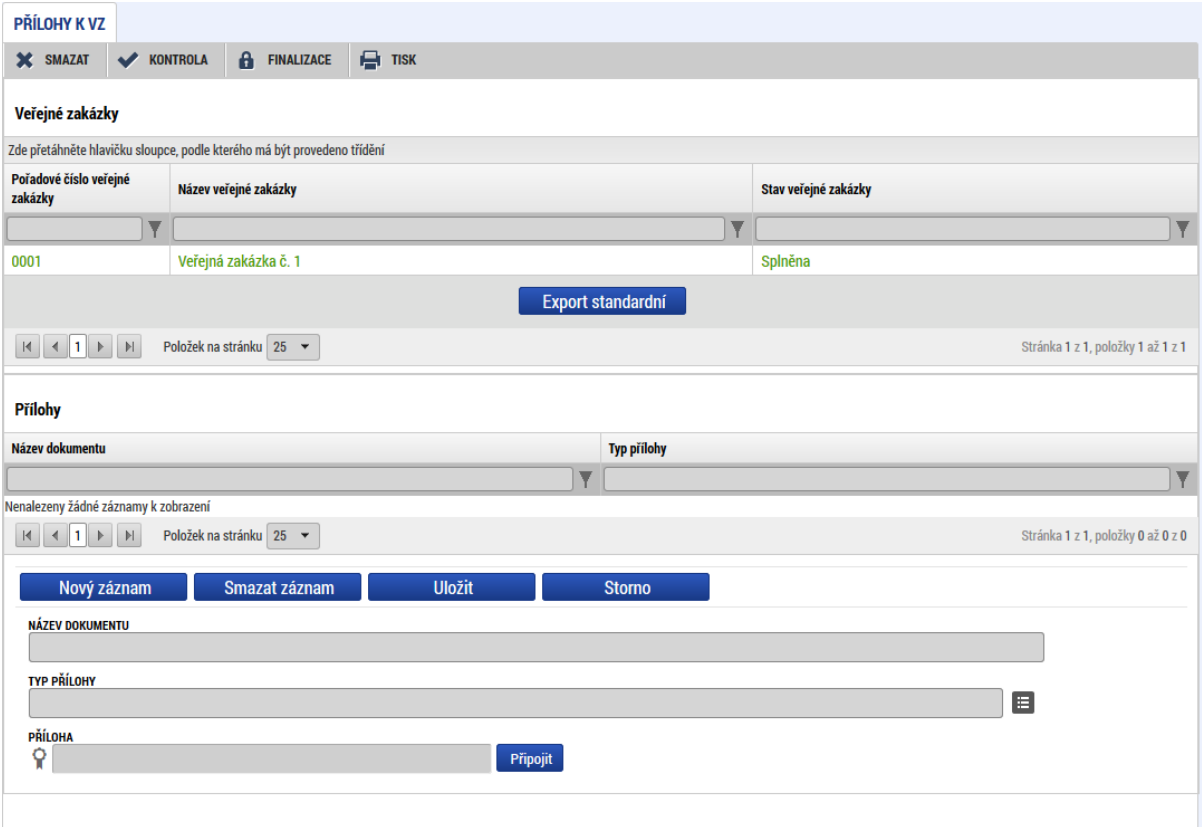

## <span id="page-26-1"></span>**3.11. DOKUMENTY ZPRÁVY**

Záložka slouží pro vkládání příloh týkající se výlučně konkrétní zprávy o realizaci. Zde příjemce vloží veškeré dokumenty dokládající naplnění aktivit. Dokumenty bude příjemce značit číslem šablony a zkráceným názvem přílohy. Př.: I 2 5 prezenční listina. Zároveň vloží kalkulačku indikátorů s výpočtem vykazovaných indikátorů.

Jak je uvedeno na obrazovce, vložené **přílohy se nebudou propisovat na projektovou záložku Dokumenty, ale zůstanou uloženy pod zprávou.**

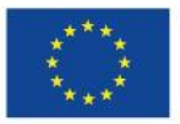

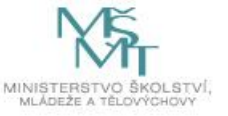

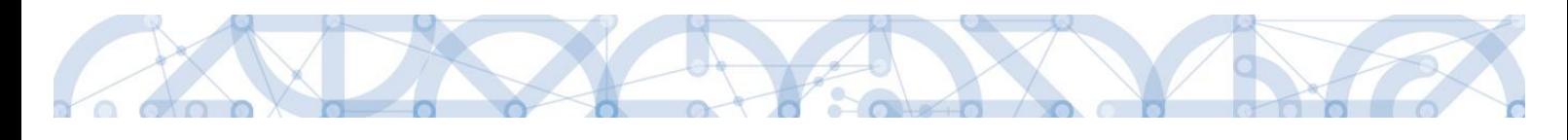

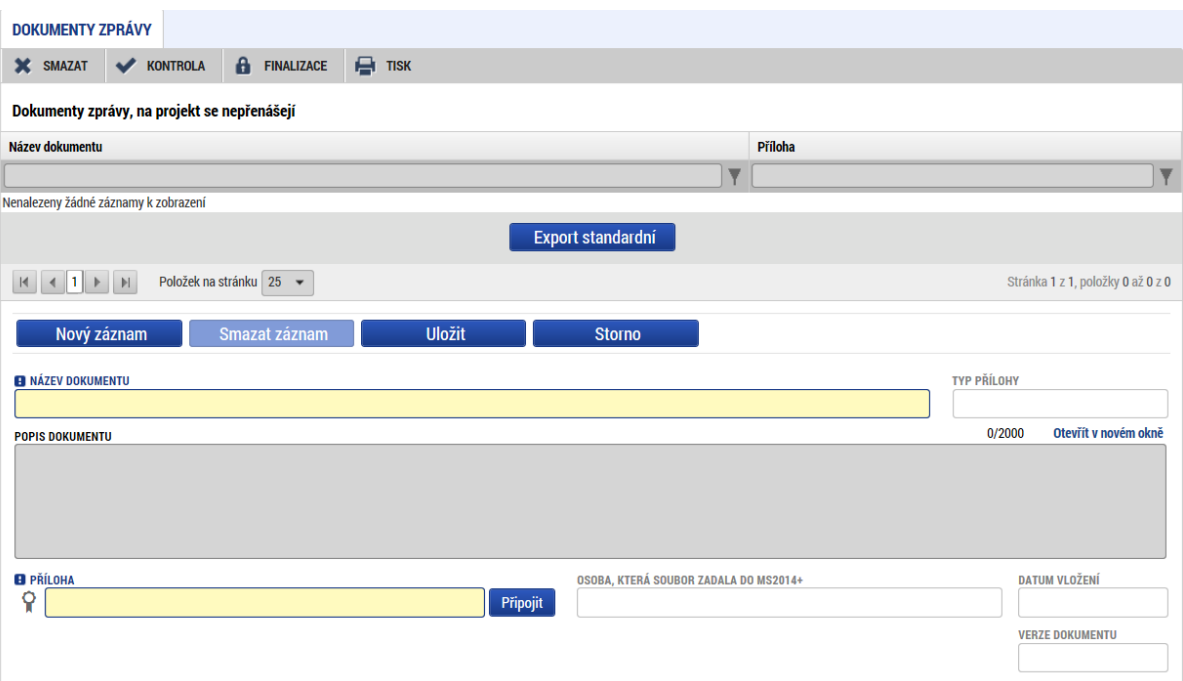

Příjemce přes tlačítko Nový záznam vkládá Název dokumentu a následně přes pole Připojit vkládá dokument přílohy. Přílohy ZoR projektu postačí doložit jako prostou kopii (viz PpŽP ZP, kap. 4) tzn., pokud je na dokumentu vyžadován podpis, může se jednat o běžný "ruční" podpis. Dokument je následně oskenován a doložen v ZoR projektu. Je samozřejmě možné dokument podepsat i elektronicky. Dokument lze elektronicky podepsat přes ikonu pečetě. Jakmile se dokument podepíše, pečeť je zelená.

Společně se ZoR projektu je kontrolována vlastnická struktura příjemce v době realizace projektu. Tuto přílohu ZoR dokládá každý příjemce, který NENÍ zřízen organizační složkou státu, krajem, obcí nebo svazkem obcí. V případě, že nedošlo ke změně vlastnické struktury, doloží příjemce společně se ZoR projektu čestné prohlášení o trvání původně doložených skutečností vztahujících se k prokázání vlastnické struktury příjemce. Pokud ke změně došlo, doloží příjemce společně se ZoR projektu přílohu Prokázání vlastnické struktury žadatele/příjemce v aktualizovaném znění. Vzory příloh jsou nahrané v IS KP14+ – příjemce si vybere odpovídající přílohu z číselníku.

Další zpráva o realizaci již nebude obsahovat jednou vloženou přílohu z předešlé ZoR pro další možnou editaci.

## <span id="page-27-0"></span>**3.12. PŘILOŽENÉ DOKUMENTY**

Záložka obsahuje dva přehledy příloh:

- Dokumenty na projektu přehled příloh z žádosti o podporu nebo žádosti o změnu pro editaci používá příjemce fce Vykázat změnu/přírůstek:
	- o nelze změnit název přílohy
	- o vloženou fyzickou přílohu nejde smazat, pouze ji vyměnit
- Dokumenty přes tlačítko Nový záznam mohou být navázány další přílohy, které budou následně uloženy pod projektovou úroveň – jedná se o přílohy, které mohou mít charakter vztahující se k projektu, nikoliv jen konkrétní zprávě.

Přílohy z této záložky **se po schválení ZoR a rozehrání dat načtou na projektovou záložku Dokumenty**.

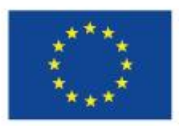

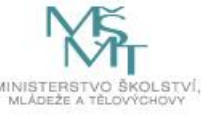

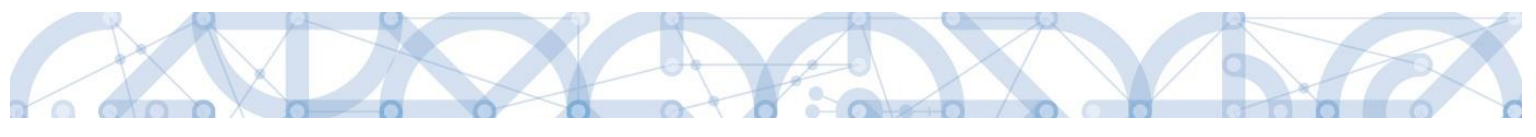

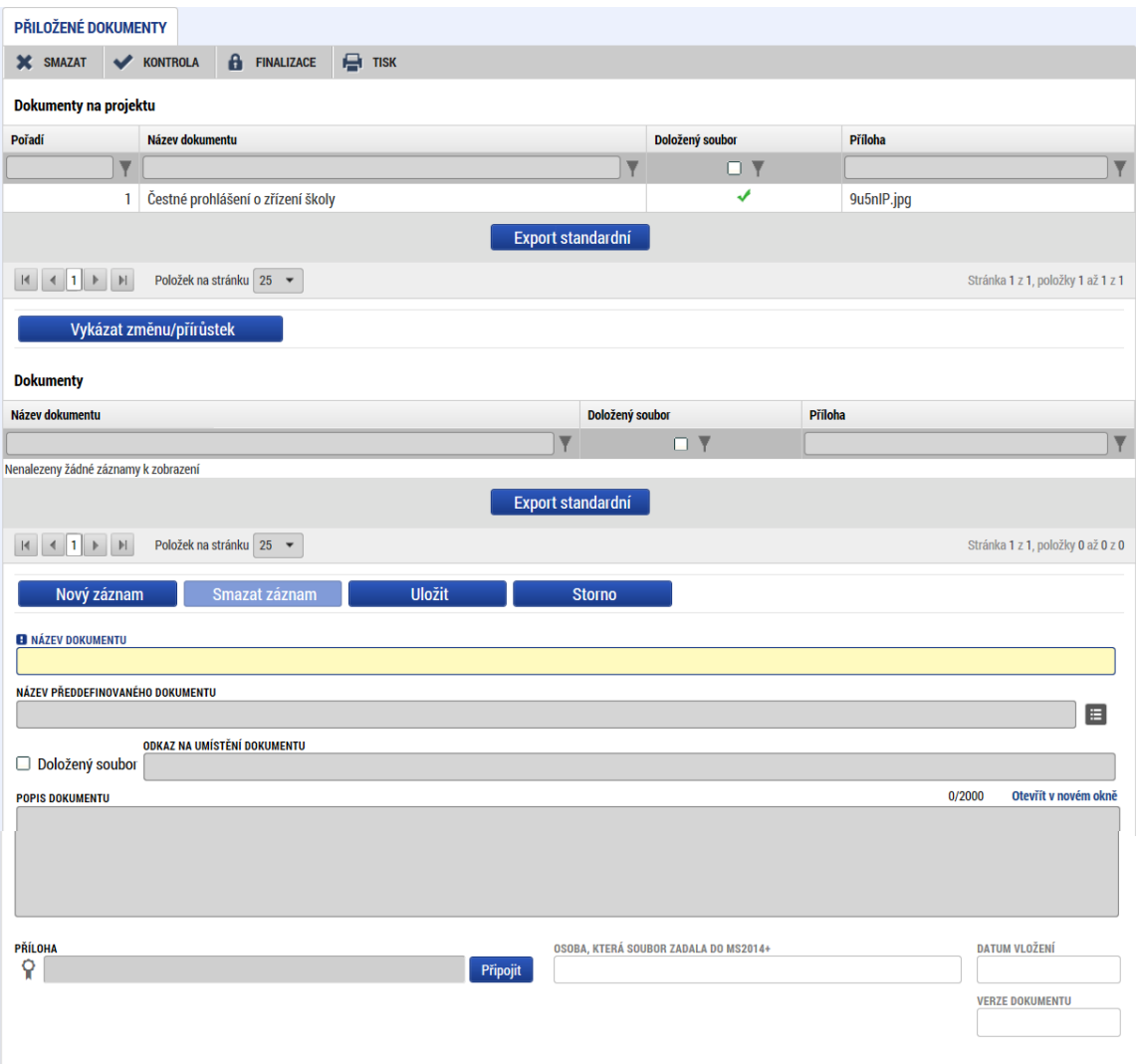

## <span id="page-28-0"></span>**3.13. ČESTNÁ PROHLÁŠENÍ**

Záložka obsahuje automaticky načtená čestná prohlášení. Příjemce je povinen se záznamy souhlasit, a to prostřednictvím zatržení checku Souhlasím s čestným prohlášením. Pole Text čestného prohlášení definuje a popisuje dané ČP.

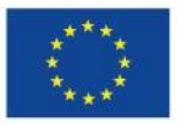

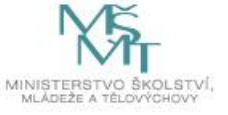

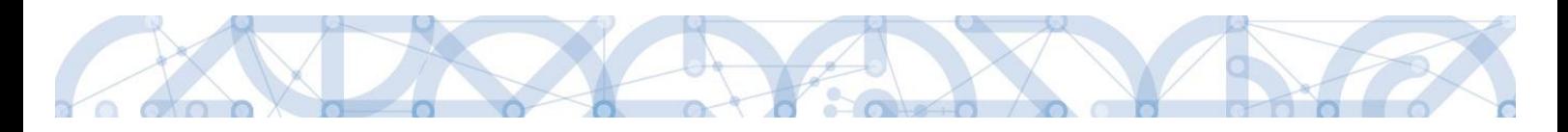

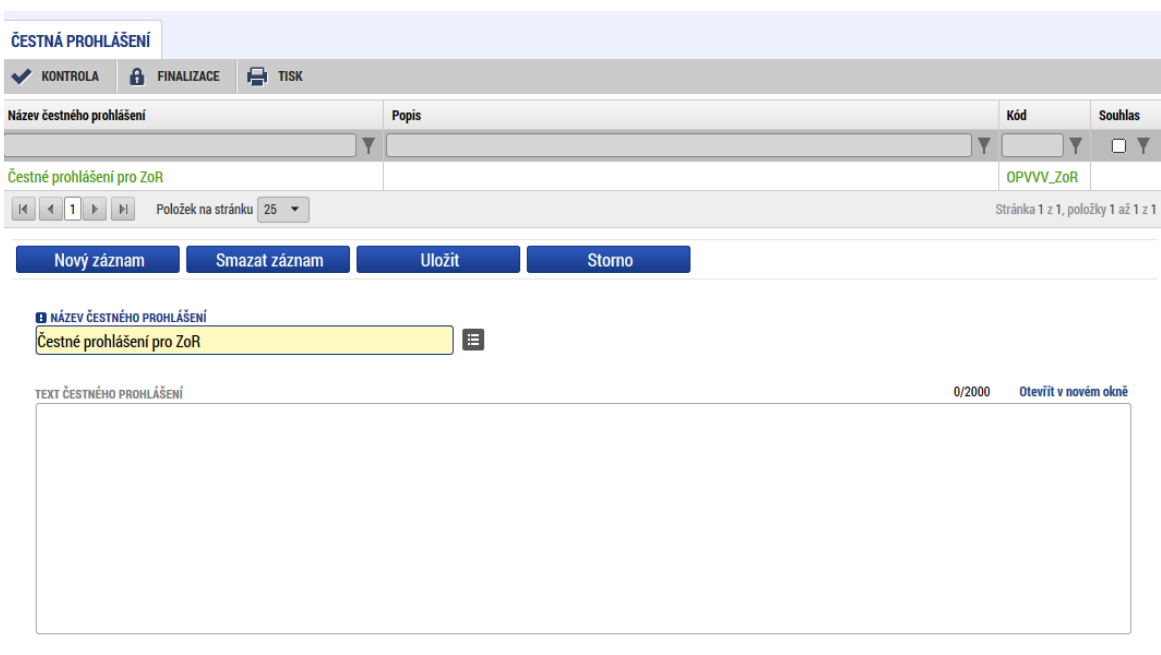

 $\vee$  Souhlasím s čestným prohlášením

## <span id="page-29-0"></span>**3.14. KONTROLY**

Příjemce je povinen evidovat externí kontroly, které na projektu probíhají. Příjemce eviduje externí kontroly prostřednictvím záložky ZoR.

U výzev, které jsou vyhlášeny po 1. 1. 2017 budou příjemci evidovat externí kontroly mimo formulář ZoR, a to v samostatném modulu Kontroly na detailu projektu.

Evidované informace jsou na obou záložkách stejné.

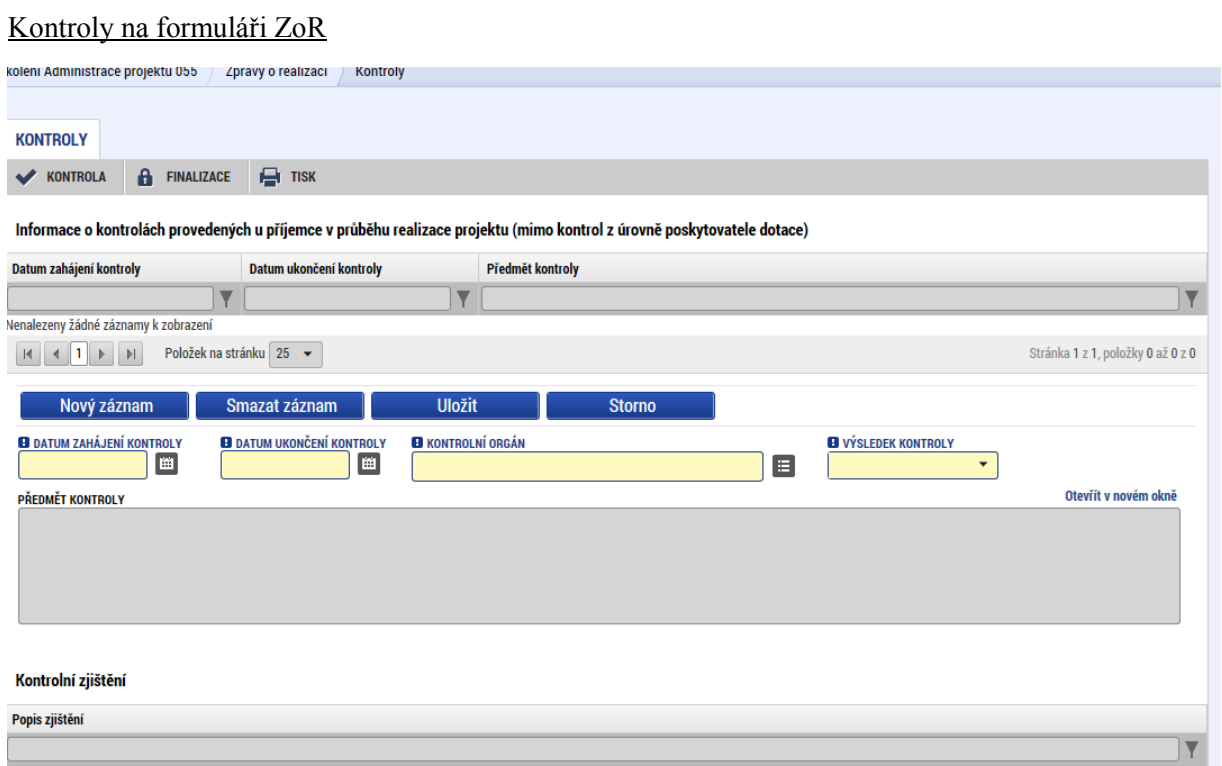

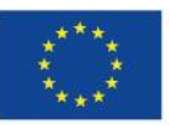

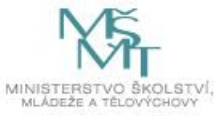

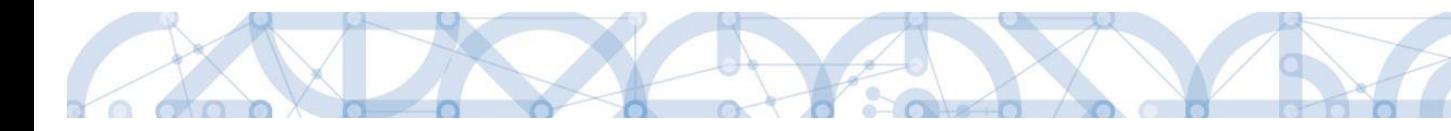

#### Kontroly v modulu Kontrol na detailu projektu

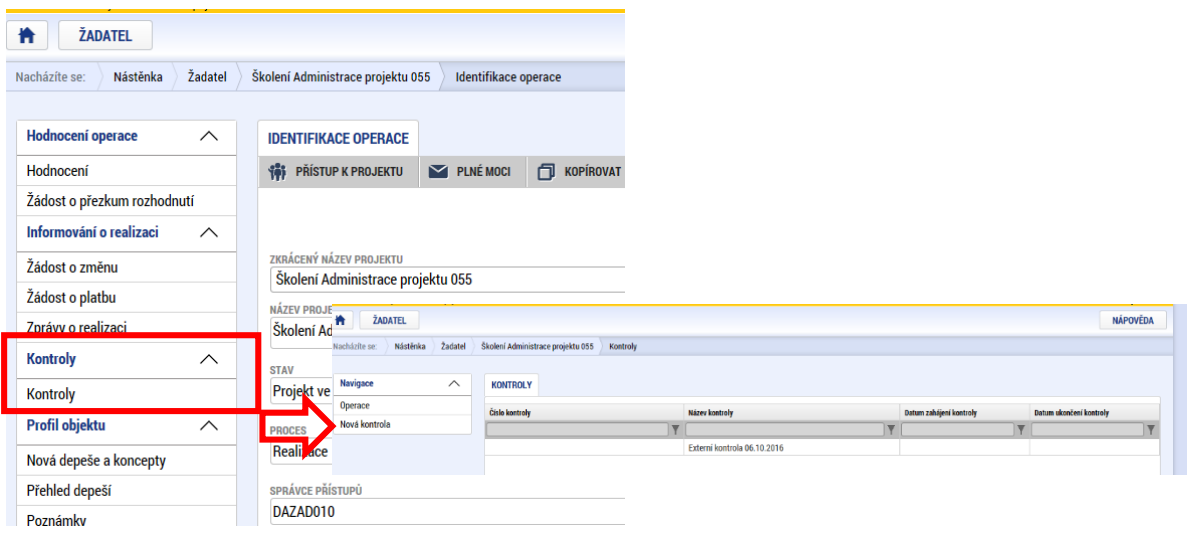

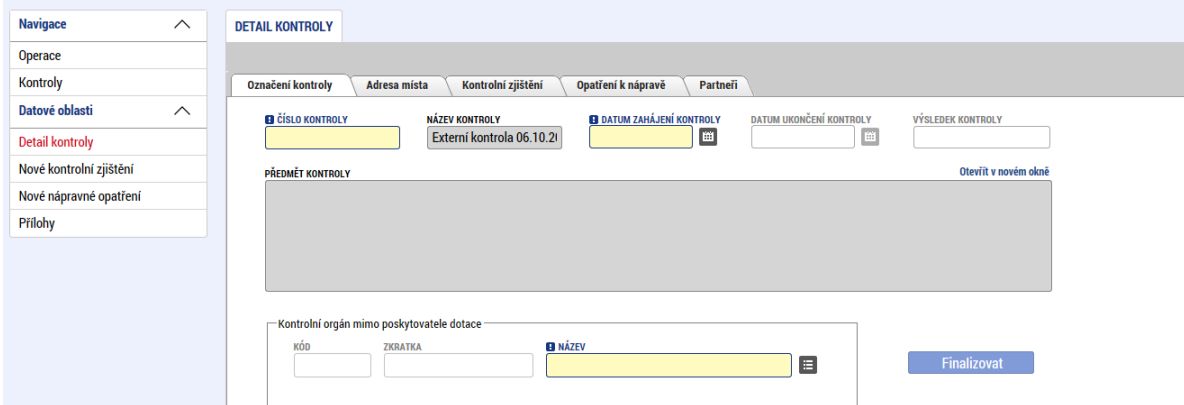

#### <span id="page-30-0"></span>**3.15. PODPIS DOKUMENTU**

Záložka Podpis dokumentu je po celou dobu editace ZoR zašedlá záložka. Jakmile je provedena finalizace zprávy o realizaci, je možné provést podpis ZoR.

Finalizovanou zprávu lze také vrátit zpět pomocí pole Storno finalizaci. Tento krok může provést pouze uživatel s rolí Signatář před podpisem. Jakmile příjemce stiskne Storno finalizace, musí také uvést důvody vrácení.

Jakmile se stisklo pole Finalizovat, zobrazí se hlášení:

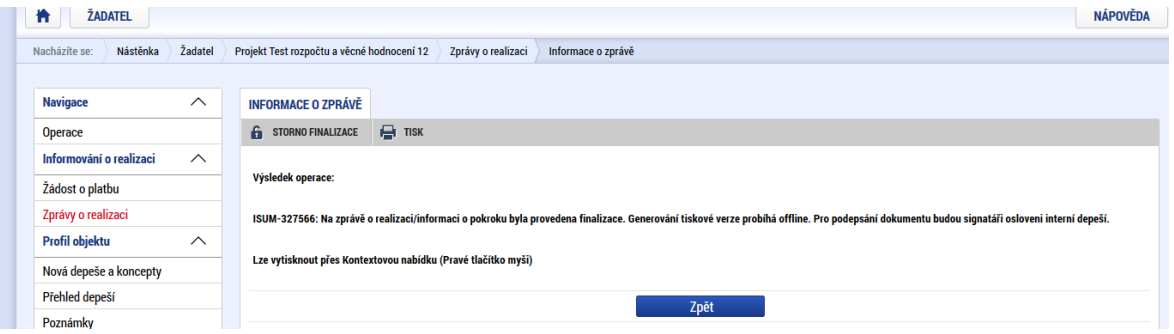

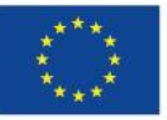

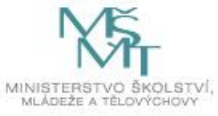

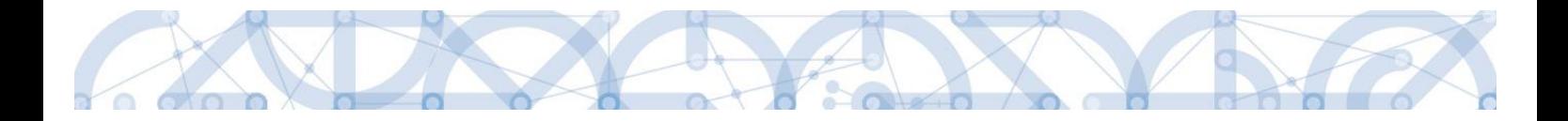

Signatářům přijde depeše o možnosti podpisu zprávy o realizaci.

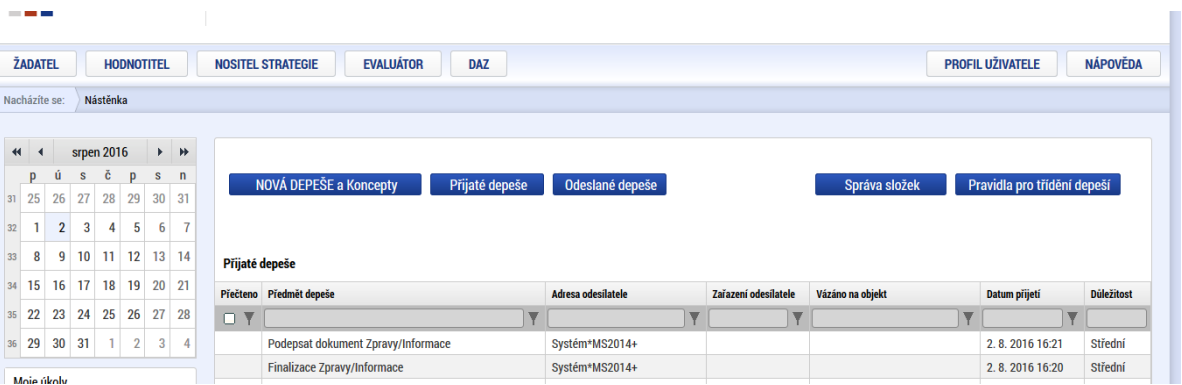

Nyní může provést uživatel s rolí Signatář podpis ZoR přes záložku Podpis dokumentu přes ikonu pečetě. Pokud je zpráva nepodepsaná, pečeť je černá.

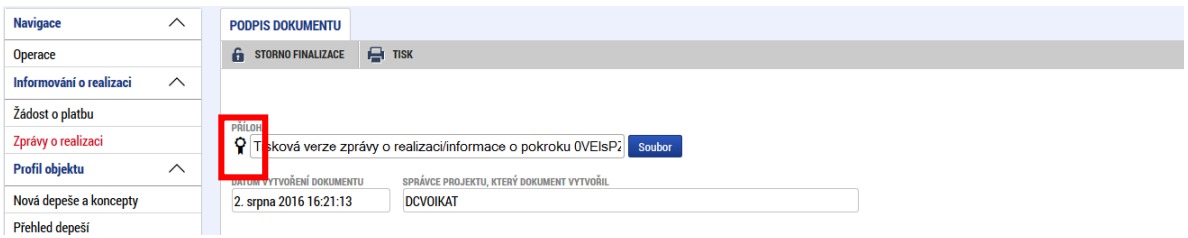

Po podpisu je pečeť zelená.

![](_page_31_Picture_86.jpeg)

Následně je ZoR podaná na ŘO a je vytvořena verze pro čtení a dochází k administraci ZoR ze strany ŘO. Informace o stavu ZoR je vidět na záložce Informace o zprávě – pole Stav a dále Historie stavů.

V případě potřeby lze vygenerovaný podepsaný .pdf soubor zobrazit včetně informací o certifikátu, který byl použit k podpisu žádosti o podporu. Na záložce Podpisu projektu stiskem tlačítka Soubor, můžeme zvolit možnost Opis dokumentu s podpisem.

![](_page_31_Picture_87.jpeg)

Následně je ZoR podaná na ŘO a je vytvořena verze pro čtení a dochází k administraci ZoR ze strany ŘO. Informace o stavu ZoR je vidět na záložce Informace o zprávě – pole Stav a dále Historie stavů.

![](_page_31_Picture_11.jpeg)

![](_page_31_Picture_13.jpeg)

![](_page_32_Picture_0.jpeg)

![](_page_32_Picture_29.jpeg)

Informace o stavu je viditelná také v modulu Zprávy o realizaci, v přehledové tabulce.

![](_page_32_Picture_3.jpeg)

![](_page_32_Picture_4.jpeg)

![](_page_32_Picture_6.jpeg)

<span id="page-33-0"></span>![](_page_33_Picture_0.jpeg)

Proces kontroly ZoR probíhá dle pravidel definovaných v Pravidlech pro žadatele a příjemce.

Projektový administrátor při kontrole ZoR může využít kontroly formálních náležitostí a následně kontroly obsahové kvality. Využije přitom stavů:

- Vrácena k přepracování z formálního hlediska ZoR je vrácena kvůli formálním chybám. Administrátor Vám vrátí pouze vybrané obrazovky, které je nutné opravit.
- Schváleno ŘO z formálního hlediska ZoR je schválena z formální stránky. Tento stav není povinný, projektový administrátor může rovnou přejít na kontrolu obsahové kvality zor a tento stav nemusí využit.
- Vrácena k přepracování z hlediska obsahové kvality ZoR je vrácena k opravě. Administrátor Vám vrátí pouze obrazovky vybrané k opravě.
- Schváleno ŘO z hlediska obsahové kvality ZoR je schválena z obsahové kvality a tedy kompletně.

#### <span id="page-33-1"></span>**4.1. VRÁCENI ZPRÁVY O REALIZACI K DOPRACOVÁNÍ**

Zpráva o realizaci je v případě potřeby vracena k dopracování:

- se všemi obrazovkami;
- s vybranými obrazovkami;

Jakmile je ZoR vrácena k dopracování, příjemce tuto informaci dostane formou interní depeše.

Změna stavu je viditelná na přehledové tabulce v modulu Zprávy o realizaci – stav ZoR je opět Rozpracovaná.

![](_page_33_Picture_173.jpeg)

Na detailu ZoR na záložce Informace o zprávě je poté stav vidět v poli Stav a v oblasti Historie stavů.

![](_page_33_Picture_15.jpeg)

![](_page_33_Picture_17.jpeg)

![](_page_34_Picture_0.jpeg)

![](_page_34_Picture_50.jpeg)

Příjemce si přečte informace o důvodech vrácení na záložce Důvody vrácení, která je k dispozici v levém menu mezi obrazovkami zprávy o realizaci, případně je zaslaná informace přes novou interní depeši.

Projektový administrátor vrátil k dopracování/odemknul pouze záložky, které je nutné opravit. Upřesnění je uvedeno pod záložkou Důvody vrácení/v interní depeši.

Automaticky je editovatelná také obrazovka Informace o zprávě.

Jakmile příjemce upřesní/opraví zprávu dle pokynů projektového administrátora, opět provádí finalizaci a podpis zprávy přes záložku Podpis dokumentu (dle kapitoly 3.15).

Data se aktualizují.

![](_page_34_Picture_7.jpeg)

![](_page_34_Picture_9.jpeg)

![](_page_35_Picture_56.jpeg)

![](_page_35_Picture_57.jpeg)

Proces kontroly projektovým administrátorem opět začíná.

#### <span id="page-35-0"></span>**4.2. SCHVÁLENÍ ZPRÁVY O REALIZACI**

Schválením zprávy o realizaci dochází k přepnutí stavu na Schváleno ŘO z hlediska obsahové kvality. Příjemce je o této skutečnosti informovaný prostřednictvím depeše a také změnou stavu zprávy o realizaci.

![](_page_35_Picture_58.jpeg)

**V tuto chvíli také může příjemce založit další zprávu o realizaci, která bude popisovat další sledované období, a to přes pole Založit novou Zprávu/Informaci.**

![](_page_35_Picture_7.jpeg)

![](_page_35_Picture_9.jpeg)